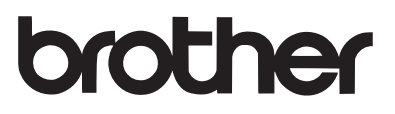

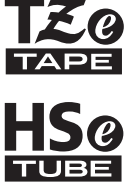

# 使用者手冊

P-touch

# E300

開始使用 P-touch 之前,請先閱讀本使用者手冊。請將本使用者 手冊保存在方便取得的地方,以供日後參考。請造訪我們的網站 http://support.brother.com, 取得產品支援以及常見問題 **(FAQ)** 的答案。

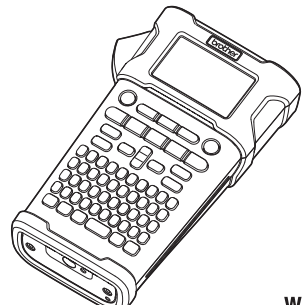

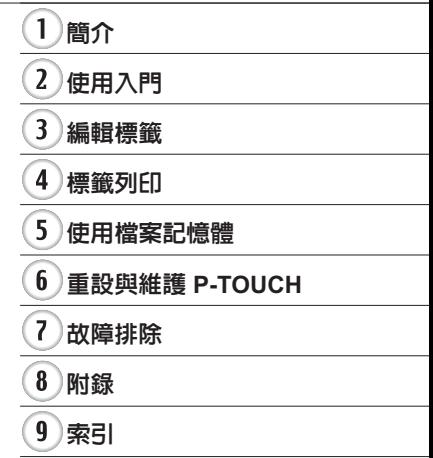

www.brother.com

# 簡介

感謝您購買 P-touch 機型 E300。

您新買的 E300 是一款直覺、易於操作且功能豐富的 P-touch,可製作出專業和高品質的標籤。 本手冊說明使用本標籤機時的多項預防措施與基本程序。在使用之前,請先仔細閱讀本手冊, 並保存在方便取得的地方以供日後參考。

### 法規遵循與出版品聲明

本手冊在 Brother Industries, Ltd. 的監督之下編譯出版,內容涵蓋最新產品的說明與規格。

本手冊的內容與本產品的規格可能會改變,恕不另行通知。

若有新版本的 E300 韌體發佈,本手冊可能無法反映更新的功能。因此,您可能會發現新韌 體與本手冊之間有所出入。

Brother 產品、相關文件及任何其他文件中出現的公司商號和產品名稱均為其各自公司的商標 或註冊商標。

邮介

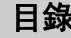

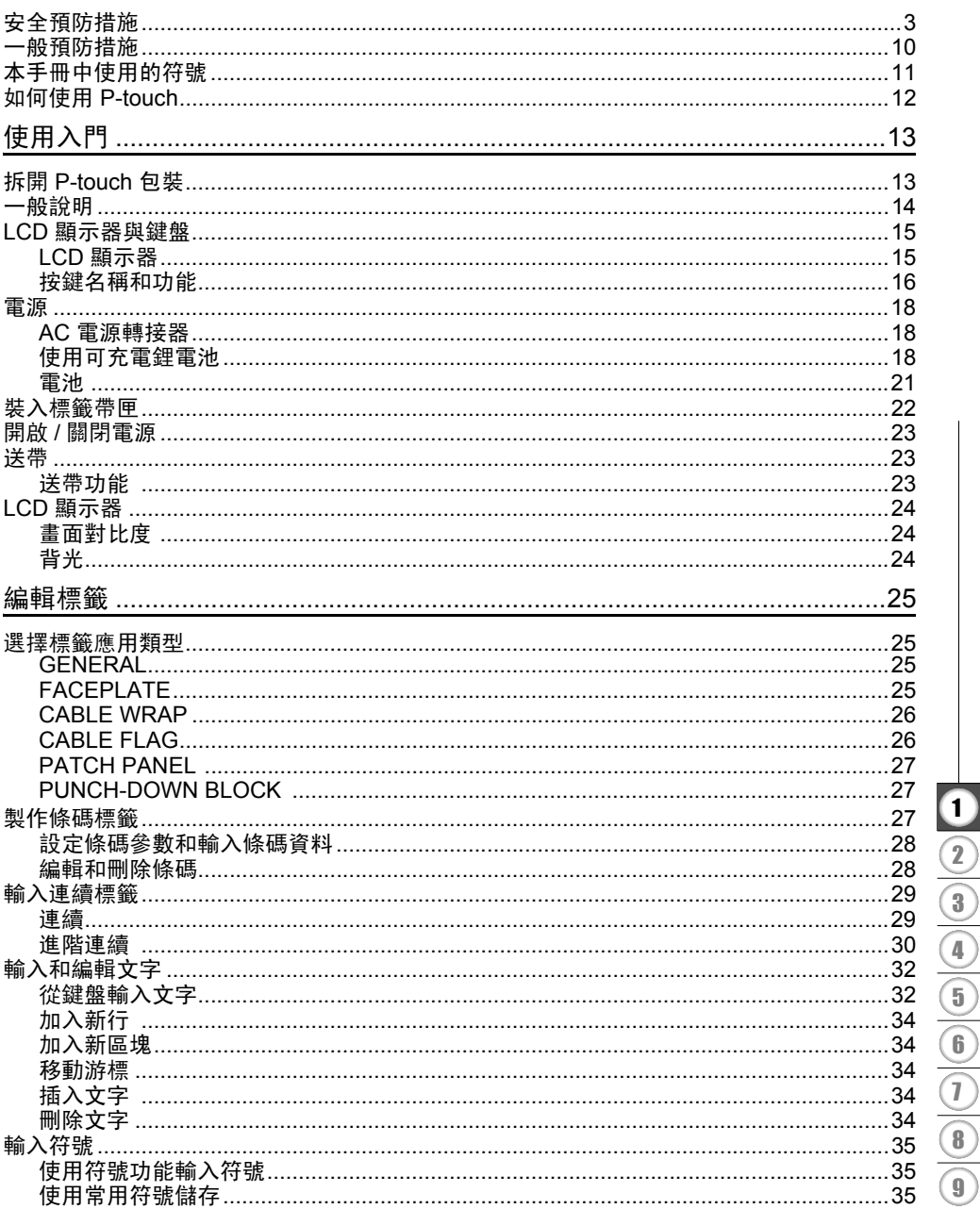

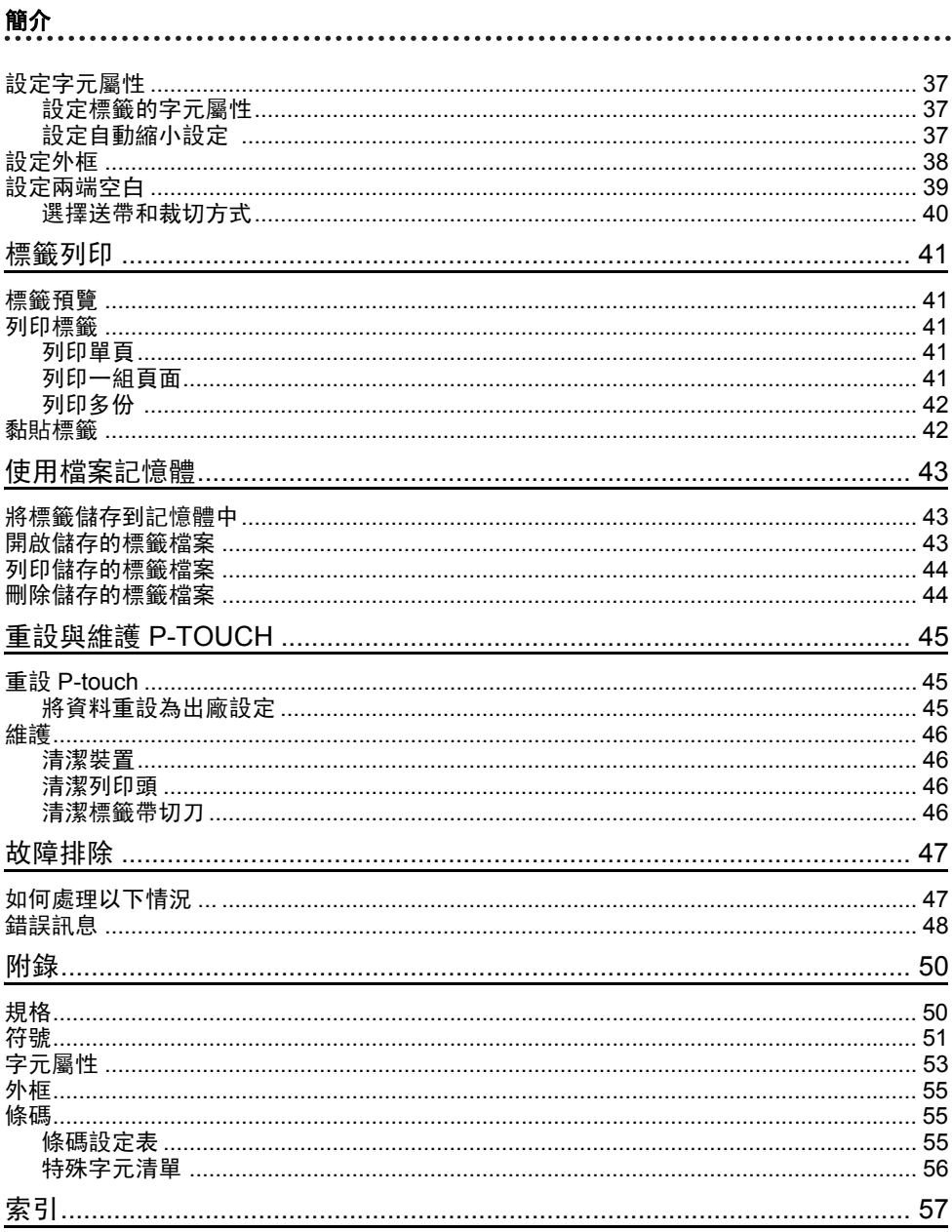

# O 簡介

# 安全預防措施

<span id="page-4-0"></span>為防範人員受傷和受損,本手冊使用多種符號說明重要注意事項。 以下列出這些符號及其意義:

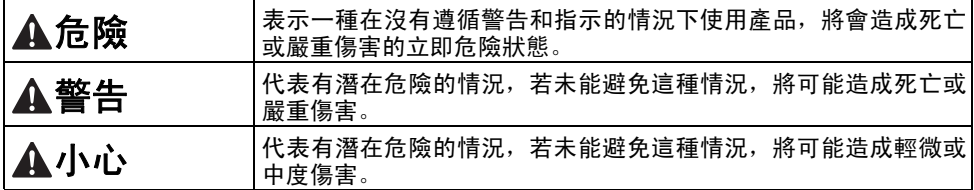

本手冊中使用的符號如下:

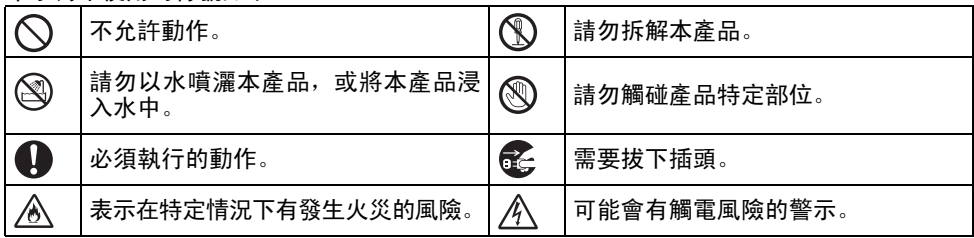

 $\mathbf 0$  $\boxed{2}$  $\bigoplus_{n=1}^{\infty}$  $\sum_{i=1}^{n}$ 5 6  $\overline{T}$ 8 9 **3**

簡介

#### 危險 可充電鋰電池 請小心遵守下列可充電鋰電池 ( 以下稱「可充電電池」) 預防措施。若未遵守這些預防措施, 電池會過熱、漏液或破裂,可能導致電路短路、爆炸、冒煙、起火、觸電、造成自己或他人 受傷,或是產品或其他財產受損。 可充電電池僅限用於其特定目的。標籤 〇 ∧ 請勿在靠近火源、暖氣或其他高溫 ( 超過 80 °C) 地點使用或放置可充電電池。 機和可充電電池須搭配一起使用。請勿 Ѧ ∧ 將可充電電池裝入其他標籤機,或將其 請勿使可充電電池接觸到水或浸在水中。  $\overline{\circlearrowright}$ 他可充電電池裝入您的標籤機,否則可 ∕∂∖ 能會導致起火或損壞。 請勿在高腐蝕性環境中使用電池,例如 ↷ 若要為可充電電池充電,請將電池裝入 ல 空氣中含鹽、有鹽水、酸性物質、鹼性物 ⚠ 標籤機,然後使用專為本標籤機設計的 ∕∂∖ 質、腐蝕性氣體、化學製劑或任何腐蝕性 AC 電源轉接器。 液體的區域。  $\circledcirc$ 請勿在靠近火源或陽光直射處為可充電 ∧ 若可充電電池受損或漏液,請勿使用電池。 電池充電。這可能會啟動設計來預防高 Ж ∕∾ 溫危險的保護電路。在保護電路啟動的 請勿直接將任何接頭焊接至可充電電  $\infty$ 情況下,可能會導致充電停止、充電的電 池。這麼做可能會導致內部絕緣體融化、 ⚠ 流 / 電壓過高 ( 若保護電路故障 ), 或電 排放氣體或安全機制故障。 池內部發生異常化學反應。 請勿在正負極 (+) (-) 顛倒的情況下使用  $\mathcal{O}$  $\circlearrowright$ 為可充電電池充電時,請僅使用專為可 可充電電池。裝入前先檢查可充電電池 ∕∾ ⚠ 充電電池設計的電池充電器。 的方向,且請勿嘗試將可充電電池強行  $\circ$ 請勿讓電線或其他金屬物體接觸到可充 裝入標籤機。若在正負極顛倒的情況下 ⚠ 電電池的正負極端子。請勿將可充電電 為可充電電池,可能會導致可充電電池 池與項鍊或髮夾等金屬物體一起攜帶或 內部發生異常化學反應,或在放電時出 保存。這可能會導致電路短路,並造成電 現異常電流。 線、項鍊或髮夾等金屬物體過熱。 請勿直接將可充電電池連接到家用電源。∧ Ж

繁體中文

O 簡介

# 危險

# 可充電鋰電池

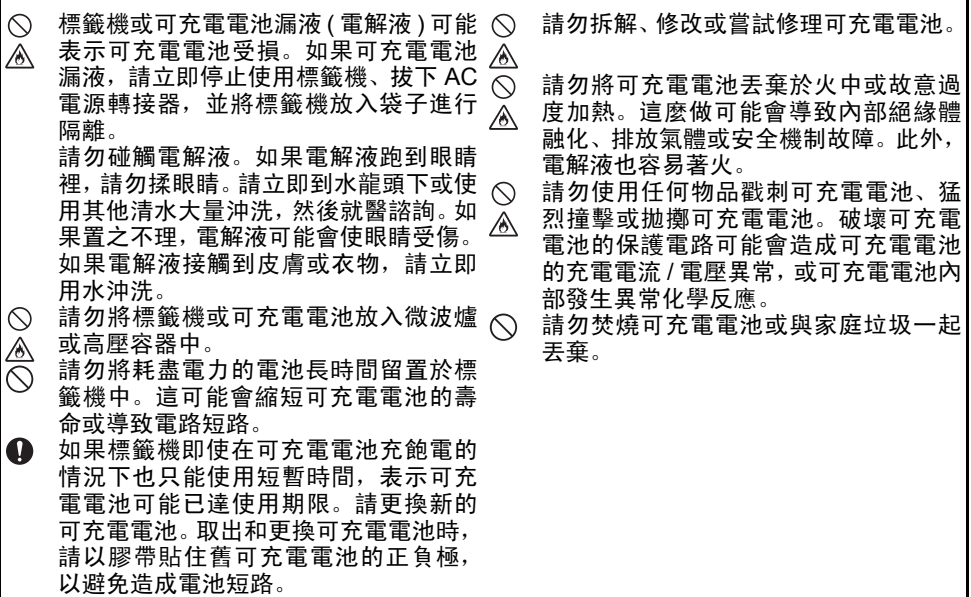

# 警告

# <span id="page-7-0"></span>**P-touch**

請依照以下指示以避免起火、觸電、造成自己或他人受傷的風險,和 / 或標籤機或其他財產 受損。

⋒

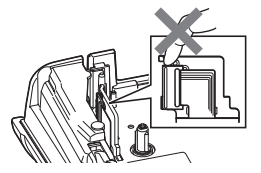

 $\circledR$ 請勿讓標籤機受潮,或在易於受潮的場 所使用標籤機,例如浴室或水槽附近。

 $\circledR$ 請勿觸碰列印頭附近的任何金屬零件。  $\bigcap$ 动印頭左体田期関京坐金絲漫,天日去  $\bigcap$ 列印頭在使用期間可能會變燙,而且在 剛使用後仍然處於高溫狀態。請勿以手 直接觸碰它。

請勿拆解 P-touch。

如需檢查、調整或維修標籤機,請聯絡 Brother 客戶服務。

本標籤機採用塑膠袋包裝。為避免發生  $\infty$ 窒息的危險,請將這些塑膠袋置於嬰兒 和孩童拿不到的地方。

如果在使用或保存標籤機期間,發現標 Œ. 籤機出現發燙、異味、變色、變形或任何 異常情況時,請立即停止使用標籤機、拔 下 AC 電源轉接器並取出電池。

為避免受損,請勿摔落或撞擊 P-touch。

 $\infty$ 當 P-touch 中有異物時,請勿使用它。如果水、金屬物或任何其他異物進入 P-touch, 請拔下 AC 電源轉接器、取出電池,並聯絡 Brother 客戶服務。

### 鹼性電池 **/** 鎳氫充電電池

請依照以下指示以避免電池漏液、變熱、破裂,而導致人身傷害。

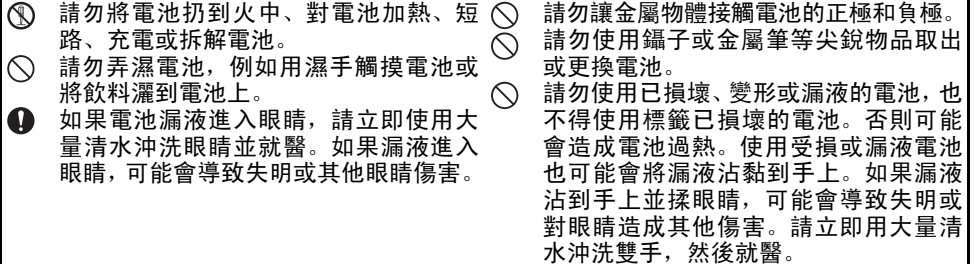

O 簡介

# 警告

# **AC** 電源轉接器

#### 請依照這些指示以避免起火、受損、觸電、故障或人員受傷。  $\mathbf \Omega$ 確定插頭已完全插入電源插座。 請勿使 へ 用已變鬆的插座。 電源插頭。 A 請一律使用指定的 AC 電源轉接器, 而  $\bigcirc$ 且一律要將 AC 電源轉接器插入指定電 電源轉接器。

壓 (220 - 240V) 的電源插座。否則可能 會導致人身傷害,或對標籤機或其他財  $\tilde{\alpha}$ 造成損壞。Brother 不對因未使用指定 AC 電源轉接器和轉接器纜線而引發的 任何事故或損壞承擔任何責任。

- 請勿將 AC 電源轉接器或轉接器纜線連 ↷ 接到其他產品。
- 雷雨期間請勿觸摸 AC 電源轉接器和  $\mathbb{A}$ P-touch。雷雨期間使用標籤機可能存在 些許閃電電擊的風險。

# 標籤帶切刀

 $\circledS$ 請勿觸碰切刀裝置的刀片。

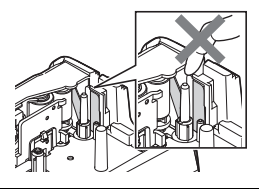

- 請勿以潮濕雙手觸碰 AC 電源轉接器或
	- 請勿在高濕氣的地方 (例如浴室) 使用 AC
- 請勿使用受損的電源轉接器纜線或電源 插頭。
- 請勿將重物置於電源轉接器纜線或插頭 上,損壞或修改電源轉接器纜線或插頭。 請勿強制彎折或拉動電源轉接器纜線。
- 請勿摔落、撞擊或以其他方式損壞 AC 電 源轉接器。

簡介

# 小心

#### 鹼性電池 **/** 鎳氫充電電池 請依照以下指示以避免電池漏液、過熱或破裂。 ∧ 請勿使用非標籤機指定電池。請勿混合 Q 使用鎳氫充電電池之前,請仔細閱讀電 使用新舊電池或不同類型、不同充電等 池和電池充電器的指示,並務必照正確 級、不同製造商或不同型號的電池。裝入 方式使用。 使用鎳氫充電電池之前,請先用適當的 電池時請勿顛倒兩極 (+ 和 -)。 O  $\bf\Omega$ 如果電池漏液沾上皮膚或衣服,請立即 專用電池充電器充電。 用清水沖洗。 請勿拆解或修改電池。 **4 長時間不使用 P-touch 時,請取出電池** 請勿將電池暴露在高溫中,或將電池扔 到火中。 **AC** 電源轉接器  $\bigoplus$  如果您打算長時間不使用 P-touch, 請將  $\bigcirc$ 請勿使 AC 電源轉接器的電路超載。 AC 電源轉接器從電源插座拔下。 請勿拆解或修改 AC 電源轉接器。  $\mathbf \Omega$ 從電源插座拔下 AC 電源轉接器時 請勿弄濕 AC 電源轉接器 / 電源插頭, 例 一律握住 AC 電源轉接器。 如以潮濕雙手拿取或在上面潑灑飲料。 請勿在高濕氣的地方 (例如浴室) 使用 AC  $\infty$ 電源轉接器。 標籤帶切刀 請依照以下指示以避免輕度人員受傷或標籤機受損。 ↷ 在切刀裝置操作期間,請勿打開標籤帶 (◯ 請勿用力壓切刀裝置。 槽護蓋。

O 簡介

. . . . . . .

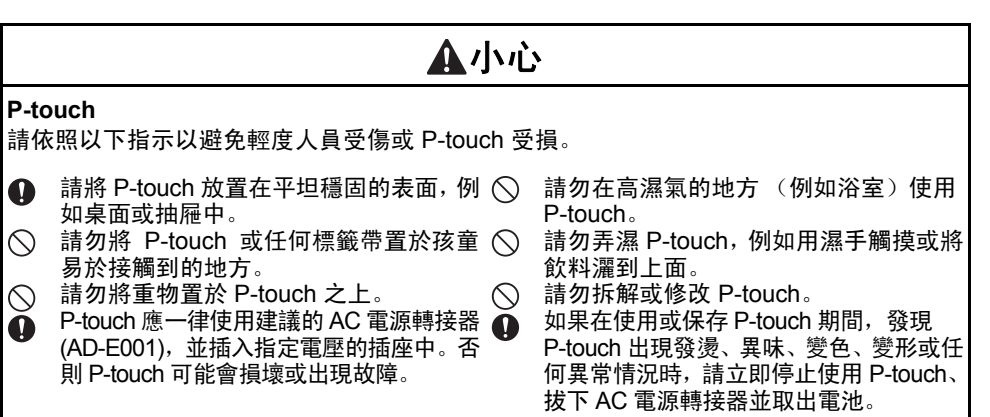

**9**

簡介

# 一般預防措施

# <span id="page-11-0"></span>可充電鋰電池

- 購買時, 可充電鋰電池中存在少量蓄電, 以便確認標籤機的功能正常與否; 不過, 在使用 標籤機之前,應使用 AC 電源轉接器將可充電鋰電池充飽電。
- 如果長時間不使用標籤機, 請將可充電鋰電池從標籤機中取出,然後將電池存放在沒有靜 電、高濕氣或高溫的地方 ( 建議溫度在 15 到 25 °C 之間,溼度在 40 到 60% 之間 ) 。為了 維持鋰充電電池的效率和壽命,請至少每六個月對電池充電一次。
- 如果在首次使用可充雷鋰雷池時,發現出現任何異常 (如過熱或生銹 ) , 請勿繼續使用雷 池。請聯絡 Brother 客戶服務。

### 標籤機

- 請勿在任何可能會造成電磁干擾的裝置附近安裝 P-touch。P-touch 置於電視或收音機等附 近可能會故障。
- 請勿依本手冊所述以外的方法或用途使用 P-touch。否則可能會導致傷害或使標籤機受損。
- 請勿將任何異物放在標籤帶出口槽、 AC 電源轉接器接頭或標籤機的任何其他零件中。
- 請勿使用手指觸碰列印頭 ( 請參閱第 [6](#page-7-0) 頁 ) 。在清潔列印頭時,請使用選用的列印頭清潔匣 (TZe-CL4)、標籤機的自我清潔功能或柔軟擦拭材質 ( 例如棉花棒 ) ( 請參閱第 46 [頁的「清](#page-47-4) [潔裝置」](#page-47-4) ) 。
- 請勿使用酒精或其他有機溶劑清潔標籤機的任何零件。請僅使用柔軟的乾布。
- 請勿讓 P-touch 直接曝曬於陽光下、靠近加熱器或其他高溫家電,或是任何置於極高或極 低溫度、高濕度或多塵的地方。 P-touch 的標準操作溫度範圍為 10 到 35 °C。
- 請勿將任何橡膠或乙烯,或是任何橡膠或乙烯製品長時間擱置在標籤機上,否則可能會污 染標籤機。
- 視環境條件和套用的設定而定,有些字元或符號可能無法辨識。
- P-touch 使用 Brother TZe 標籤帶。
- 請勿對匣中的標籤帶拉扯或用力,以避免損壞 P-touch。
- 請勿在 P-touch 中使用空的標籤帶匣或不安裝標籤帶匣就列印標籤。否則可能會使列印頭 受損。
- 在列印或谁紙時請勿嘗試裁切標籤帶,否則會使標籤帶受損。
- 視貼上的位置、材質和環境條件而定,標籤可能無法撕下或無法移除、標籤可能會變色或 轉貼至其他物體。
- 請勿將標籤帶匣置於日光直射、高溫、高濕氣或多灰塵的地方。請將標籤帶匣存放在陰涼 的地方。在打開標籤帶匣包裝後,請儘快使用。
- 在油基或水基墨水標記上貼標籤後,仍可透過標籤看到標記。如要隱藏標記,必須貼上 2 層 標籤或使用深色標籤。
- 若 P-touch 故障、進行維修或電池沒電,儲存在記憶體中的任何資料將會遺失。
- 電源中斷兩分鐘以上,所有文字和格式設定都將清除。記憶體中儲存的任何文字檔也會一 併清除。
- 顯示器在製造和出廠時會貼上透明的保護塑膠貼紙。使用之前請撕下此貼紙。
- 列印的標籤長度可能會與顯示的標籤長度不同。
- 您也可以在此機型中使用熱縮套管。請瀏覽 Brother 網站 (http://www.brother.com/) 以取得 進一步資訊。使用熱縮套管時,您可能無法使用某些列印邊框或字體設定。
- P-touch 不具備為鎳氫充電電池充電的功能。
- 列印的標籤可能會與 LCD 所顯示的影像不同。

O 簡介

• 請注意,未依照本手冊所述預防措施造成的任何損壞或傷害,Brother Industries, Ltd. 概不 負責。 • 強烈建議您在使用 P-touch 之前先仔細閱讀本使用者手冊,並妥善保存以便日後參考。

# 本手冊中使用的符號

<span id="page-12-0"></span>本手冊使用下列符號來表示額外資訊。

- : 此符號表示如果忽略該資訊或指示,可能會導致損壞或傷害,或可能導致出現錯誤的  $\Omega$ 操作。
- : 此符號表示該資訊或指示可協助您進一步瞭解且更有效率地使用 P-touch。

**11**

簡介

<span id="page-13-0"></span>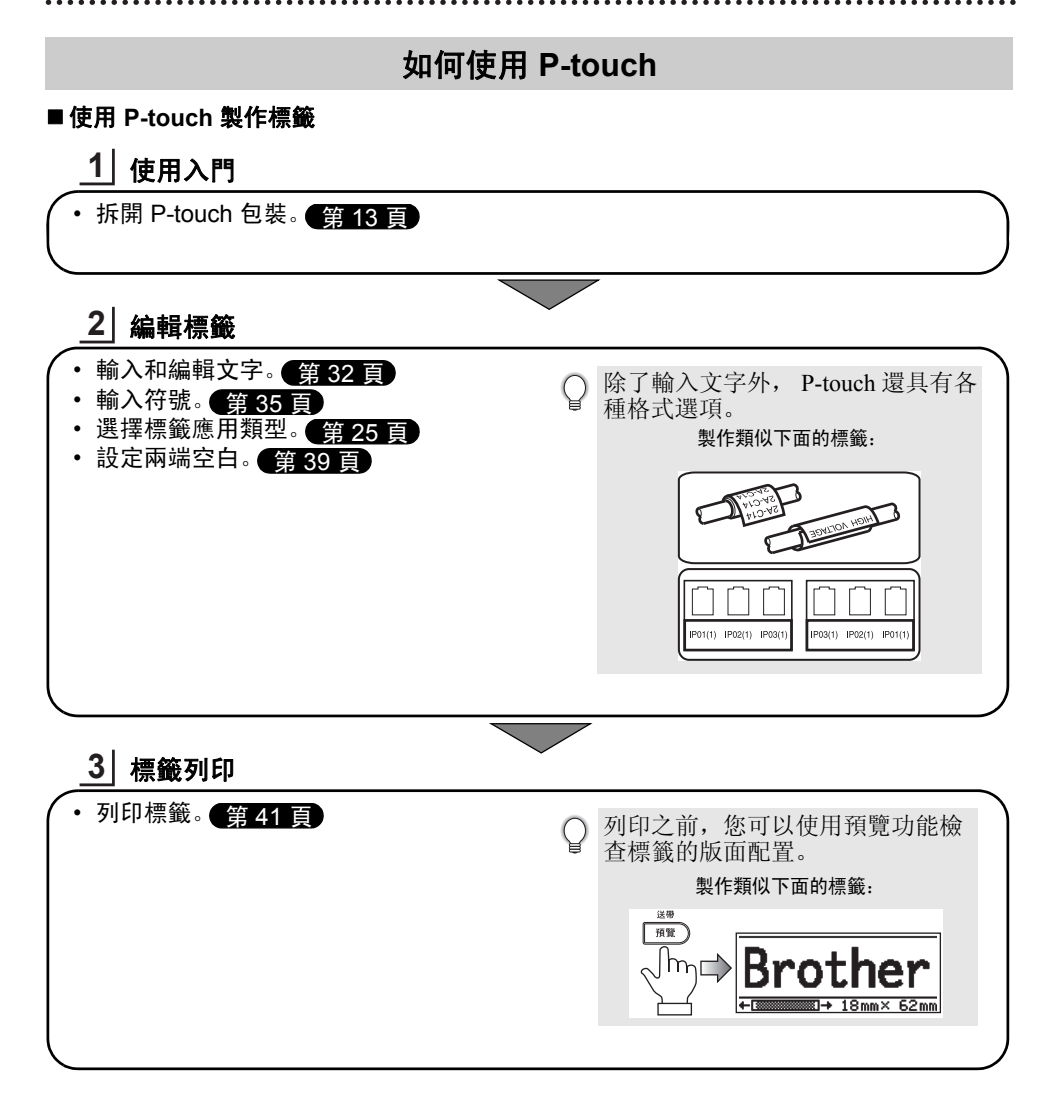

# <span id="page-14-3"></span><span id="page-14-0"></span>使用入門

# <span id="page-14-2"></span>拆開 **P-touch** 包裝

<span id="page-14-1"></span>使用 P-touch 之前,請先檢查包裝中是否包含以下物品。

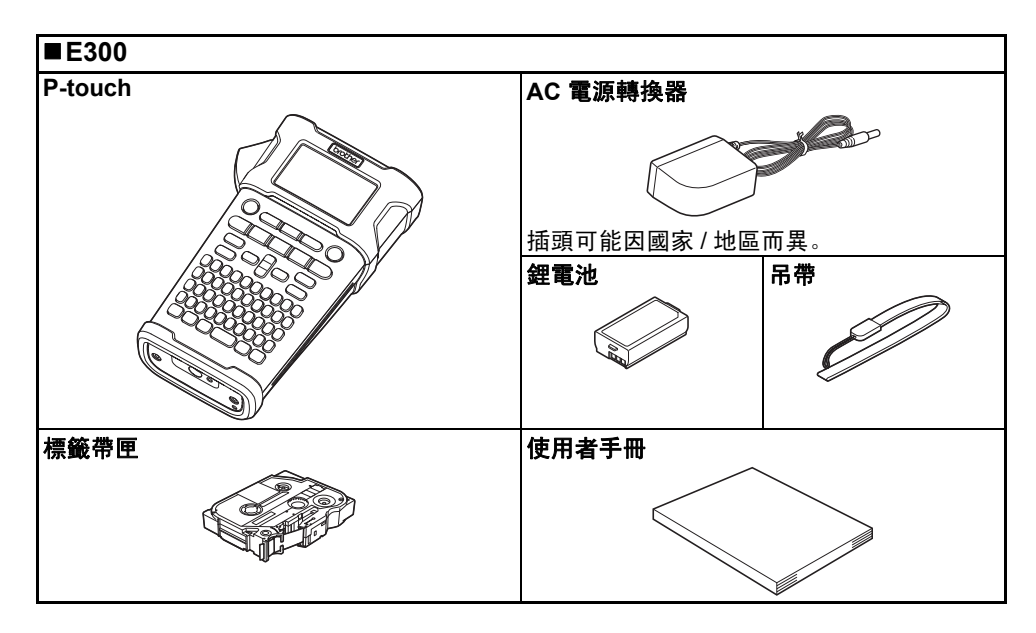

# O 使用入門

<span id="page-15-0"></span>使用入門

# 一般說明

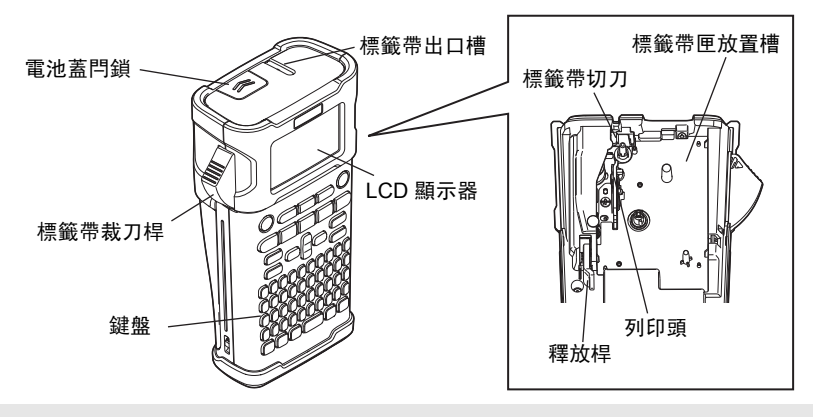

Q 出廠時,為了防止損傷,在 LCD 顯示器上貼有保護膜。使用 P-touch 之前請撕下該保護膜。

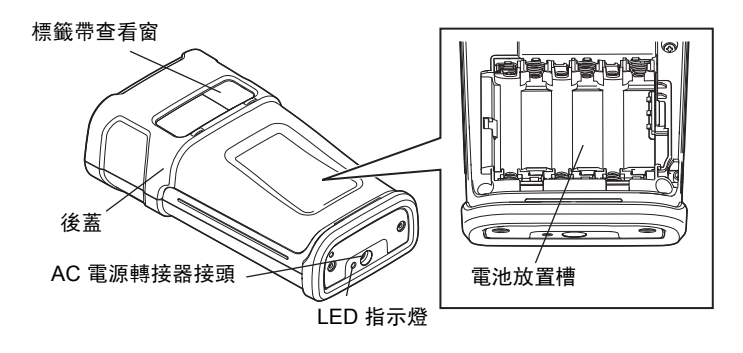

**14** 一般說明

# O 使用入門

# **LCD** 顯示器與鍵盤

# <span id="page-16-1"></span><span id="page-16-0"></span>**LCD** 顯示器

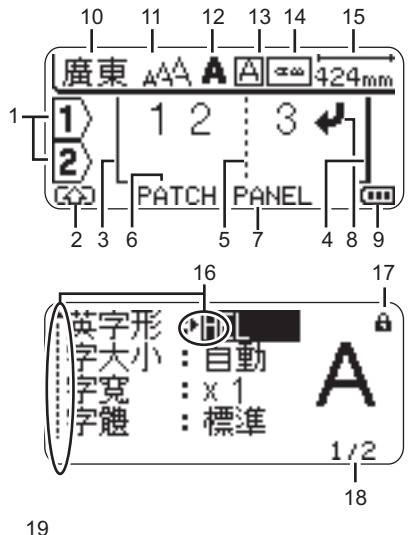

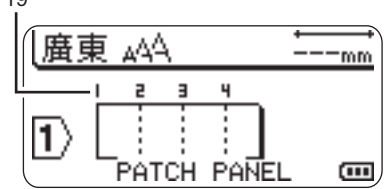

# **1.** 行號

表示標籤版面配置中的行號。

**2.** 轉換模式

表示轉換模式處於開啟狀態。

# **3.** 開始行 **/ 4.** 結束行

將列印的開始行與結束行之間的區域。 從開始 / 結束行延伸出來的短線表示標籤 版面配置的結尾。

# **5.** 區塊分隔線

表示區塊的結尾。

# **6.** 游標

字元會輸入到游標左側。表示目前資料輸 入位置。

- **7.** 標籤應用類型 表示目前標籤應用類型。
- **8.** 返回標記 表示一行文字的結尾。

# **9.** 電池電量

表示電池剩餘電量。只有在使用鋰電池時 才會顯示。

- 充飽電
- 一半
- 1 低
- •□ 耗盡

# **10.** 輸入模式

- 表示目前的輸入法:倉頡 / 簡易倉頡 / 廣 東拼音。
- 表示大寫或小寫。
- **11.-14.** 樣式指南

表示字元大小 (11)、字元樣式 (12)、外框 (13) 和垂直 (14) 設定。

- **15.** 標籤帶長度 表示所輸入文字的標籤帶長度。
- **16.** 游標選擇

使用 ▲ 和 ▼ 鍵選擇功能表項目, 然後使 用 ◀ 和 ▶ 鍵變更設定。

- **17.** 鎖定標記 表示無法變更某些項目。
- **18.** 計數器

表示目前選取的編號 / 可選取的編號。

- **19.** 區塊編號 表示區塊編號。
- $\left( \mathbf{1}\right)$ 請參閱第 24 頁的「LCD [顯示器」進](#page-25-0)行設定。

# <span id="page-17-0"></span>按鍵名稱和功能

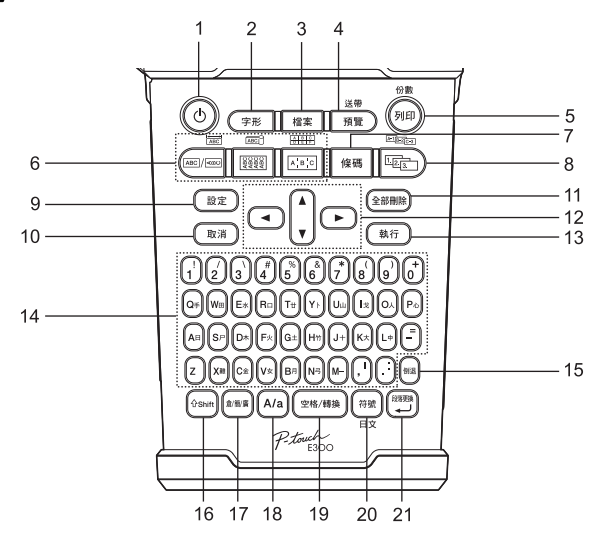

# **1.** 電源

開啟和關閉 P-touch。

**2.** 字形

設定標籤的字元和標籤屬性。

**3.** 檔案

列印、開啟、儲存或刪除檔案中記憶體常 用的標籤。

- **4.** 預覽
	- 顯示標籤預覽。
	- 與 **Shift** 鍵一起使用時可送出標籤。
- **5.** 列印
	- 在標籤帶上列印目前的標籤設計。
	- 與 **Shift** 鍵一起使用時可複製標籤。

### **6.** 標籤應用類型

- 選擇標籤應用程式類型。
- 與 **Shift** 鍵一起使用使用時會啟用按鈕 上方顯示的功能。

### **7.** 條碼

- 開啟 [ 條碼設定 ] 畫面。
- **8.** 連續
	- 您可以在標籤上列印序號。
	- 與 **Shift** 鍵一起使用時可將任意 2 個數 字設為序號。
- **9.** 設定

設定 P-touch 的操作偏好設定 ( 背光、調 整等 ) 。

**10.** 取消

取消目前的命令,顯示畫面將回到資料輸 入畫面或上一個步驟。

**11.** 全部刪除

清除輸入的所有文字,或所有文字和目前 的標籤設定。

12. 游標 (▲▼◀▶) 依照箭頭方向移動游標。 **13.** 執行

選擇顯示的選項。

## **14.** 字母

- 使用這些按鍵輸入字母或數字。
- 使用這些按鍵加上 **A/a** 或 **Shift** 鍵可輸 **19.** 空格 **/** 轉換 入大寫字母和符號。
- **15.** 倒退
	- 刪除游標左側的字元。
- **16. Shift**

使用此按鍵加上字母和數字鍵可輸入大寫 字母或數字鍵上標示的符號。

- **17.** 倉 **/** 簡 **/** 廣
	- 切換倉頡 / 簡易倉頡 / 廣東拼音輸入法。
- **18. A/a**

開啟和關閉大寫模式。

- 
- 輸入空格。
- 將設定恢復為預設值。
- **20.** 符號
	- 使用此鍵可從可用符號清單中選擇和輸 入符號。
	- 與 Shift 鍵同時按下時,將開啟日文 ( 平 假名 / 片假名 ) 輸入法。
- **21.** 段落更換
	- 輸入文字時輸入新行。
	- 與 **Shift** 鍵一起使用時可輸入新區塊。

O

# 電源

# <span id="page-19-1"></span><span id="page-19-0"></span>**AC** 電源轉接器

本標籤機使用 AD-E001 (AC 電源轉接器 ) 。請勿使用 AD-18 或 AD-24ES。請將 AC 電源轉 接器直接連接至 P-touch。

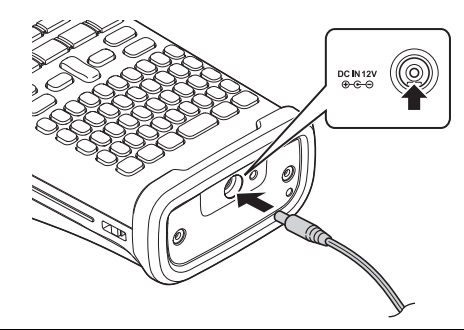

將 AC 電源轉接器纜線插頭插入 P-touch 上標有 DC IN 12 V 的接頭。 **1**

將 AC 電源轉接器插頭插入標準電源插座。 **2**

- 拔下 AC 電源轉接器之前,請先關閉 P-touch。
	- 請勿拉扯或彎折 AC 電源轉接器纜線。
		- 電源中斷兩分鐘以上,所有文字和格式設定都將清除。記憶體中儲存的任何文字檔也會 一併清除。
- 為了保護和備份標籤機的記憶體,未連接 AC 電源轉接器時,建議您在標籤機中安裝 AA  $\left(\right)$ 大小的鹼性電池 (LR6) 或鎳氫充電電池 (HR6)。

# <span id="page-19-2"></span>使用可充電鋰電池

# ■安裝可充電鋰電池

<mark>1</mark>| 按下電池蓋閂鎖,打開後蓋

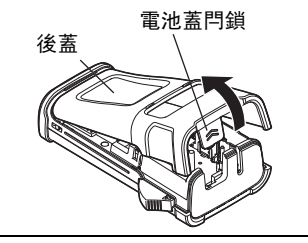

O 使用入門

 $\mathbf{2}$ │ 將可充電的鋰電池裝入電池放置槽。

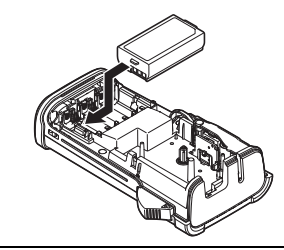

確認後蓋邊緣的掛鉤是否正確插入,然後重新蓋上後蓋。 **3**

# 取出可充電鋰電池

取下電池蓋和可充電鋰電池,然後重新蓋上電池蓋。

# 為可充電鋰電池充電

將可充電鋰電池裝入標籤機時即可進行充電。請按照下列步驟,為可充電鋰電池充電。

- 使用可充電鋰電池之前,請使用下列步驟為其充電。
- 可充電鋰電池充飽電最長需要 360 分鐘。
- 確定標籤機已關閉。如果標籤機處於開啟狀態,請按 心 ( 電源 ) 按鈕將其關閉。 **1**
- 確定已將可充電鋰電池裝入標籤機。 **2**
- 使用 AC 電源轉接器和 AC 電源線將標籤機連接到 AC 電源插座。 充電過程中,轉接器接頭旁的 LED 會亮起,可充電鋰電池充飽 電後會熄滅。顯示器上的電池電量指示器將充滿三格 ┎┰┓。 **3**

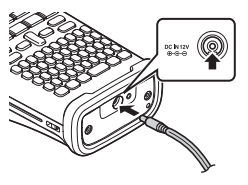

# 停止可充電鋰電池充電

若要停止可充電鋰電池進行充電,請拔下 AC 轉接器纜線。

# 可充電鋰電池使用提示

- 使用前請為可充電鋰電池充電。未充電前不要使用。
- 可充電鋰電池可以在 5-35 °C 環境中充電。如果環境溫度超出此範圍,可充電鋰電池將 不會充電,但電池指示燈仍會亮起。
- 如果在同時裝有可充電鋰電池和連接 AC 電源轉接器的情況下使用標籤機, 電池指示燈 可能會熄滅,而且即使可充電鋰電池尚未充飽電,也可能會停止充電。

# 使用入門

#### 可充電鋰電池特性 Q

瞭解可充電鋰電池的特性有助於發揮其最大效用。

- 在高溫或低溫環境中使用或存放可充電鋰電池可能會加速電池劣化。特別是在高溫環境 下,使用高充電量 (90% 或以上 ) 的可充電鋰電池將大幅加快電池劣化。
- 在裝有可充電鋰電池以及正在充電的情況下使用標籤機,可能會加速電池的劣化。如果 要在裝有可充電鋰電池的情況下使用標籤機,請拔下 AC 電源轉接器。
- 如果不使用標籤機超過一個月,當電池電量等於或小於 50% 時,請從標籤機取出可充電 鋰電池,然後存放在避免陽光直射的陰涼位置。
- 如果可充電鋰電池長時間不使用,建議每 6 個月充電一次。
- 充電過程中,電池發熱屬正常現象。

### 可充電鋰電池規格

- 充電時間:使用 AC 電源轉接器 (AD-E001) 充電約 6 小時
- 額定電壓:DC 7.2 V
- 額定容量:1850 mAh

繁體中文

O 使用入門

<span id="page-22-0"></span>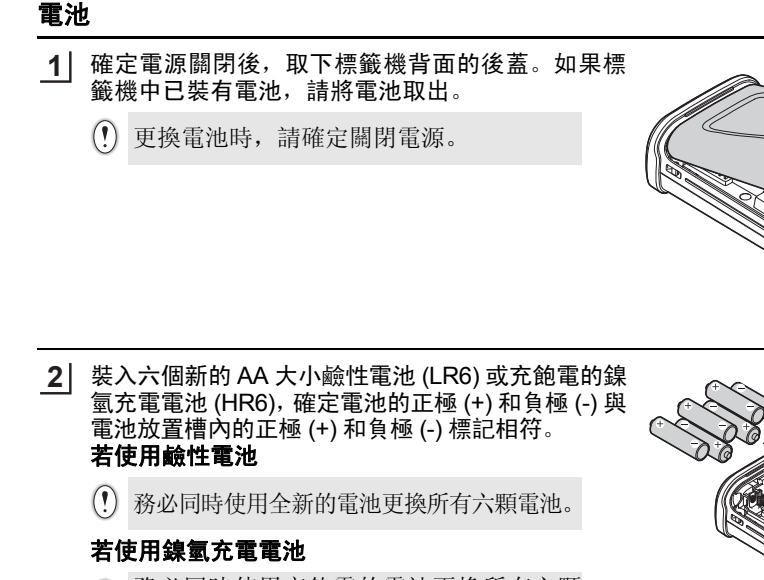

- 務必同時使用充飽電的電池更換所有六顆  $\Omega$ 電池。
- 請瀏覽 http://support.brother.com, 取得建議 使用的電池的最新資訊。
- 將後蓋底部的三個掛鉤插入標籤機中的插槽內,蓋 **3** 好後蓋,然後用力向下按,直到卡入到位。

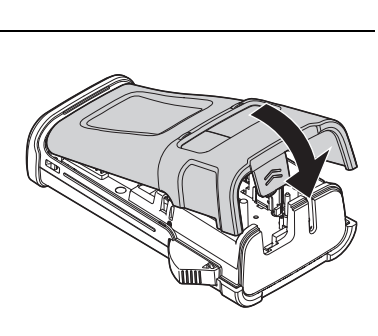

 $\left( \mathbf{r} \right)$ 長時間不使用 P-touch 時,請取出電池。

關閉後蓋。 **4**

使用入門

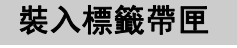

<span id="page-23-0"></span>P-touch 可使用 3.5 mm、6 mm、9 mm、12 mm 或 18 mm 寬的標籤帶匣。請使用有 標 記的 Brother 標籤帶匣。

如果新的標籤帶匣有卡紙,請確定在裝入標籤帶匣之前取下卡紙。

檢查標籤帶結尾是否未出現彎折,並檢查是否穿過標籤帶引帶器。 **1** 如果標籤帶未穿過引帶器,請按照圖中所示,將其穿過引帶器。 標籤帶結尾

- 確定電源關閉後,打開後蓋。如果標籤機中已裝有標籤帶 **2** 匣,請將其向上拉起取出。
- 將標籤帶匣裝入標籤帶槽,標籤帶結尾朝向標 **3** 籤機的標籤帶出口槽,用力按下,直到聽到喀 嗒聲。
	- 裝入標籤帶匣時,請確定標籤帶和墨帶沒  $\Omega$ 有卡住列印頭。

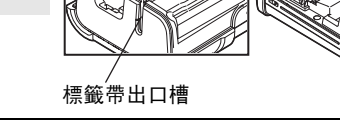

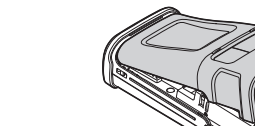

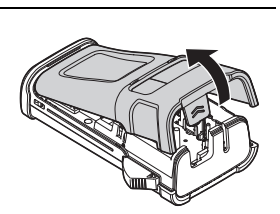

標籤帶引帶器

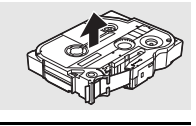

O

使用入門

#### **•** 請勿拉扯標籤帶出口槽的標籤。否則墨帶會隨著標籤帶一起拉出。  $\left( \mathbf{y} \right)$

• 請將標籤帶匣存放在陰暗處,遠離陽光直射和高溫、高濕或多塵的環境。打開密封包裝 後,應盡快使用標籤帶匣。

強力黏性標籤帶:

- 針對有織紋、粗糙或光滑表面,建議使用強力黏性標籤帶。
- **•** 雖然強力黏性標籤帶匣的使用說明書建議使用剪刀裁切,但這款 **P-touch** 配備的標籤帶 切刀同樣能夠裁切強力黏性標籤帶。

# 開啟 **/** 關閉電源

<span id="page-24-0"></span>按電源鍵,開啟 P-touch。 再按一下電源鍵,關閉 P-touch。

- P-touch 具有省雷功能,如果在一段時間內未按任何鍵,將會自動關閉 ( 在某些操作狀況 下 ) 。請參閱以下的 「自動關閉電源時間」表以取得詳細資訊。
	- 如果裝有電池 ( 或使用 AC 電源轉接器將 P-touch 連接到電源插座 ), 當電源開啟時, 螢 幕上會顯示之前狀態的資訊。

# ● 自動關閉電源時間●

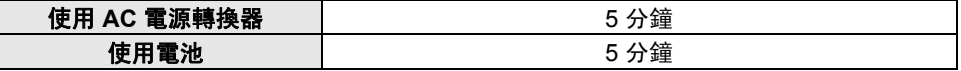

送帶

# <span id="page-24-2"></span><span id="page-24-1"></span>送帶功能

送帶功能將送進 23 mm 空白標籤帶。

- 請勿拉扯標籤帶出口槽的標籤。否則墨帶會隨著標籤帶一起拉出。  $\left( \mathbf{v} \right)$ 
	- 列印或送帶過程中,請勿阻擋到標籤帶出口槽,否則會造成標籤帶卡住。
- 1│ 按下 Shift 鍵,然後按下**預覽**鍵。
- 送帶過程中會顯示 [ 執行中。 ] 訊息。 **2**

使用入門

# **LCD** 顯示器

# <span id="page-25-1"></span><span id="page-25-0"></span>畫面對比度

您可以將 LCD 顯示器的對比度設定變更為五個等級 (+2、+1、0、-1、-2) 中的任何一個, 讓 螢幕上的內容更容易閱讀。預設設定為 "0"。

按下設定鍵顯示設定功能表,使用 ▲ 或 ▼ 鍵選擇 [ 調整 ], 然後按執行或段落更換鍵。 **1**

使用 ▲ 或 ▼ 鍵選擇 [ 畫面對比度 ], 然後使用 ◀ 或 ▶ 鍵設定值。 **2**

按下執行或段落更換鍵。 **3**

○ • 按取消鍵可回到上一個步驟。 • 按對比度設定畫面上的空格 **/** 轉換鍵,可將對比度設為預設值 "0"。

# <span id="page-25-2"></span>背光

您可以將背光設定變更為開或關。 背光為開時,顯示器更易於閱讀。預設設定為 [開]。

<mark>1</mark>〕按下**設定**鍵顯示 [ 設定 ] 功能表,使用 ▲ 或 ▼ 鍵選擇 [ 背光 ],然後按**執行**或**段落更換**鍵。

使用 ▲ 或 ▼ 鍵選擇 [開 ] 或 [關 ]。 **2**

#### 按下執行或段落更換鍵。 **3**

• 關閉背光可節省電源。

• 標籤機處於閒置狀態 10 秒後會自動關閉背光,按任意鍵可重新啟用背光。列印過程中 會停用背光。

 $ABC$ 

 $\overline{tan^2}$ 

 $\frac{8888}{2222}$ 

合理子

A B C

O 編輯標籤

# <span id="page-26-4"></span>選擇標籤應用類型

<span id="page-26-1"></span>您可按下標籤應用鍵,選擇六種不同的標籤應用類型。您選擇的標籤 應用類型會顯示在 LCD 顯示器上。

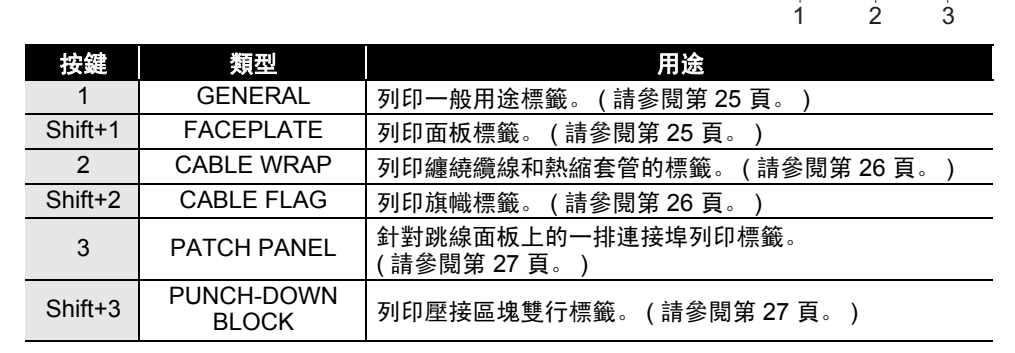

- 當您變更或重設標籤應用類型時,除以下情況外,輸入的文字會自動用於新的標籤應用 類型:
	- 從 PUNCH-DOWN BLOCK 設為包含順序文字的水平或主軸變更
	- 變更為順序文字設為水平或主軸的 PUNCH-DOWN BLOCK
	- 變更標籤應用類型時,輸入的文字會以區塊為單位自動移到新的標籤應用類型。空白頁 將刪除,但區塊不會刪除。
	- 針對輸入的文字會建立新的標籤應用類型,以配合每個區塊。
	- 當前一個標籤應用類型的區塊總數無法均分為新標籤應用類型的區塊總數時,之間的差 異會用空白區塊填補。
	- 當前一個標籤應用類型的區塊總數超過新標籤應用類型的區塊總數時,會刪除多餘的區塊。

# <span id="page-26-2"></span>**GENERAL**

<span id="page-26-0"></span>編輯標籤

使用此模式列印的標籤可用於一般用途。在此模式中,您可以指定長度和 方向。

- 長度:**自動**, 25 300mm
- 方向: **(** 水平 **)**, ( 垂直 )

# <span id="page-26-3"></span>**FACEPLATE**

使用此模式列印的標籤可用於識別各種面板。文字區塊會均勻分佈在單 一標籤上。在此模式中,您可以指定長度、方向和段落數。

- 長度:**50mm**, 25 300mm
- 方向: **(** 水平 **)**, ( 垂直 )
- 段落數:**1**, 1 5

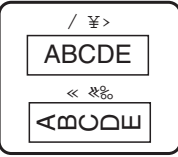

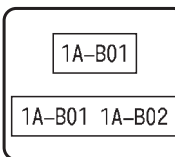

### 編輯標籤

# <span id="page-27-0"></span>**CABLE WRAP**

使用此模式列印的標籤可纏繞纜線或電線。此模式也可用來列印在熱縮 套管上。 在可彎曲式中,文字會逆時針旋轉 90° 列印,您也可以指定大小、文字

和連續標籤 (開 / 關 )。

### 可彎曲式

- 單位長度:直徑、 CAT5/6、 CAT6A、 COAX、 AWG、長度
- 值:取決於單位長度
- 連續標籤:開、關

文字:輸入單行或多行資料

# 熱縮套管

• 長度:自動, 25 - 300mm

文字:輸入單行或多行資料

- 使用熱縮套管時: • 按下 CABLE WRAP 鍵。隨即顯示標籤帶類型選擇畫面。使用 ▲ 或 ▼ 鍵選擇熱 縮套管,然後輸入文字。
	- 選擇熱縮套管時,只能設定標籤帶的長度。空白設定固定為不裁切。

# <span id="page-27-1"></span>**CABLE FLAG**

使用此模式列印的標籤可纏繞纜線或電線,標籤的兩端會黏在一起,形成 旗幟。旗幟標籤上的文字列印在標籤的兩端,纏繞纜線的中間部分則保留 空白。在此模式中,您可以指定旗幟標籤設計、旗幟標籤長度、纜線直徑 和方向。

- 旗幟標籤設計:**AA|AA (** 每個區塊上列印相同的文字 **)**、 AA|BB ( 每個 區塊上列印兩種不同的文字 )
- 旗幟標籤長度:**30mm**, 15 200mm
- 纜線直徑:**6mm**, 3 90mm
- 方向: **(** 水平 **)**, ( 垂直 )

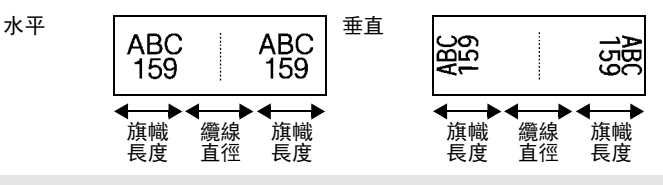

在旗幟版面配置中選擇 (AA|AA) 時, 您最多可以輸入兩個條碼。

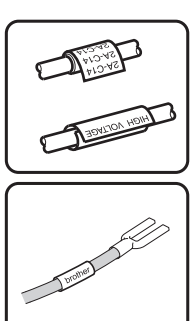

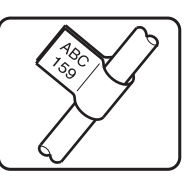

繁體中文

<span id="page-28-0"></span>**PATCH PANEL**

使用此模式列印的標籤可用於識別各種類型的跳線面板。在此模式 中,您可以指定段落長度、段落數、分行、方向、反轉 ( 開 / 關 ) 和複 製 (開 / 關 )。

- 段落長度:**15mm**, 5 300mm
- 段落數:**4**, 1 50
- 分行:刻度、破折號、線條、粗體、外框、無
- 方向: [1]**?]3[4] ( 水平 )**, [नाजाना ( 垂直 ) |
- 反轉:關、開
- 複製:關、開 當 [ 複製 ] 設為 [ 開 ] 時, 可獨立調整區塊間距。
	- 區塊編號:**1**, 1 50
	- 複製:**1.0**、 1.0 9.5 ( 遞增單位為 0.1)

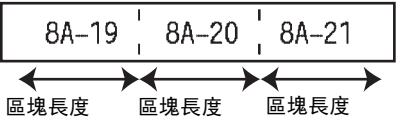

# <span id="page-28-1"></span>**PUNCH-DOWN BLOCK**

使用此模式列印的標籤可用於識別電話通信中經常用到的電路連接。單一標籤上的每個區塊 最多兩行,您可以為每個區塊輸入兩行文字。在此模式中,您可以指定模組寬度、段落類型、 順序類型和初始值。

- 模組寬度:**200mm**, 50 300mm
- 段落類型:**4** 對、 2 對、 3 對、 5 對、空格
- 順序類型: | | | (無)、|1|z|ヨ(水平)、|1z||(主軸)
- 初始值:**---**, 1 99999

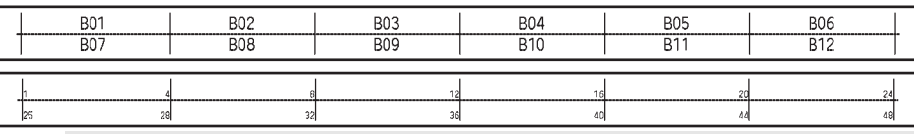

• 在段落類型中選擇 [ 空白 ] 時,順序類型會設為 [ 無 ]。

- 在順序類型中選擇 [ 無 ] 時,初始值會顯示 "---",而您無法設定值。
- 不過,水平或主軸可讓您將 [ 初始值 ] 設為 1 到 99,999 之間的其中一個數字。

# 製作條碼標籤

<span id="page-28-2"></span>您可以使用條碼功能製作一維條碼標籤,以用於資產管理標籤、序號標籤,甚至可用於 POS 和庫存管理系統。

可選擇的 " [條碼](#page-56-3) " 列於附錄中。 ( 請參閱第 [55](#page-56-3) 頁。 )

- P-touch 並非專為製作條碼標籤而設計。請務必檢查條碼讀取器是否能夠讀取條碼標籤。
	- 為求最佳效果,請在白色標籤帶上以黑色墨水列印條碼。部分條碼讀取器可能無法讀取 使用彩色標籤帶或墨水製作的條碼標籤。
		- 盡可能在 [ 寬度 ] 中使用 [ 大 ] 設定。部分條碼讀取器可能無法讀取使用 [ 小 ] 設定製作 的條碼標籤。
		- 連續列印大量條碼標籤可能會導致列印頭過熱,進而影響列印品質。

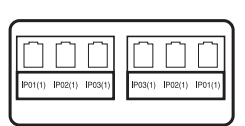

O

編輯標籤

**27**

# <span id="page-29-0"></span>設定條碼參數和輸入條碼資料

按下條碼鍵。 **1**

[ 條碼設定 ] 畫面隨即顯示。

- 2 │ 使用 ▲ 或 ▼ 鍵選擇屬性,然後使用 ◀ 或 ▶ 鍵為該屬性設定值。
	- 規格:**CODE39**、CODE128、EAN-8、EAN-13、GS1-128 (UCC/EAN-128)、UPC-A、 UPC-E、 I-2/5 (ITF)、 CODABAR
	- 寬度:小、大
	- 底部文字:有、無 - 檢杳碼: **無**、有 檢查碼僅適用於 Code39、 I-2/5 和 Codabar 規格。
	- (1) 根據使用的標籤帶寬度、輸入的行數或目前的字元樣式設定的不同, 即使在 [ 底部文 字 ] 選擇 [ 有 ], 也可能無法在條碼下方顯示字元。
- <mark>3</mark>】按下**執行**或**段落更換**鍵套用設定。

如果未按下**執行或段落更換**鍵,則不會套用新設定。

輸入條碼資料。 **4** 使用 CODE39、CODE128、CODABAR 或 GS1-128 規格時,可 以在條碼中輸入特殊字元。不使用特殊字元時,請前往步驟 7。

〈條碼輸入〉 CODE39  $** 2013**$  $\overline{a}$ 

5 | 按下符號鍵。

適用於目前規格的字元清單隨即顯示。

6 │ 使用 ▲ 或 ▼ 鍵選擇字元, 然後按下**執行**或**段落更換**鍵將字元插入 條碼資料中。

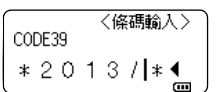

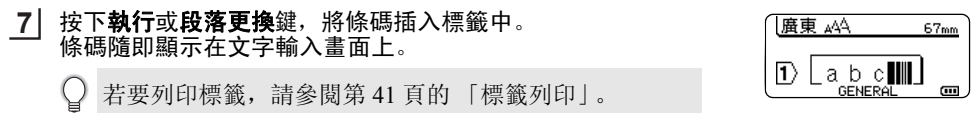

○ • 按取消鍵可回到上一個步驟。

• 按空格 **/** 轉換鍵可將選擇的屬性設為預設值。

• 請參閱 「條碼設定」表以瞭解所有可用設定清單。

# <span id="page-29-1"></span>**編輯和刪除條**碼

- 若要編輯條碼參數和條碼資料,請在資料輸入畫面上將游標置於條碼標記下方,然後開啟 [ 條碼設定 ] 畫面。請參閱第 28 [頁的 「設定條碼參數和輸入條碼資料」。](#page-29-0)
- 若要從標籤刪除條碼, 請在資料輸入畫面上將游標置於條碼標記的右側, 然後按下倒退鍵。

一個標籤最多可輸入五個條碼。

O

編輯標籤

# 輸入連續標籤

<span id="page-30-0"></span>您可以列印連續數字標籤,並設定遞增單位和序列計數。在連續模式中,您可以透過在模式 中遞增一個數字字元,製作一組標籤。在進階連續模式中,您可以選擇同時或進階。同時模 式在製作一組標籤時可同時遞增兩個不同的數字。進階模式在製作一組標籤時,可在模式中 選擇兩個順序,並讓這兩個順序連續遞增。

# <span id="page-30-1"></span>連續

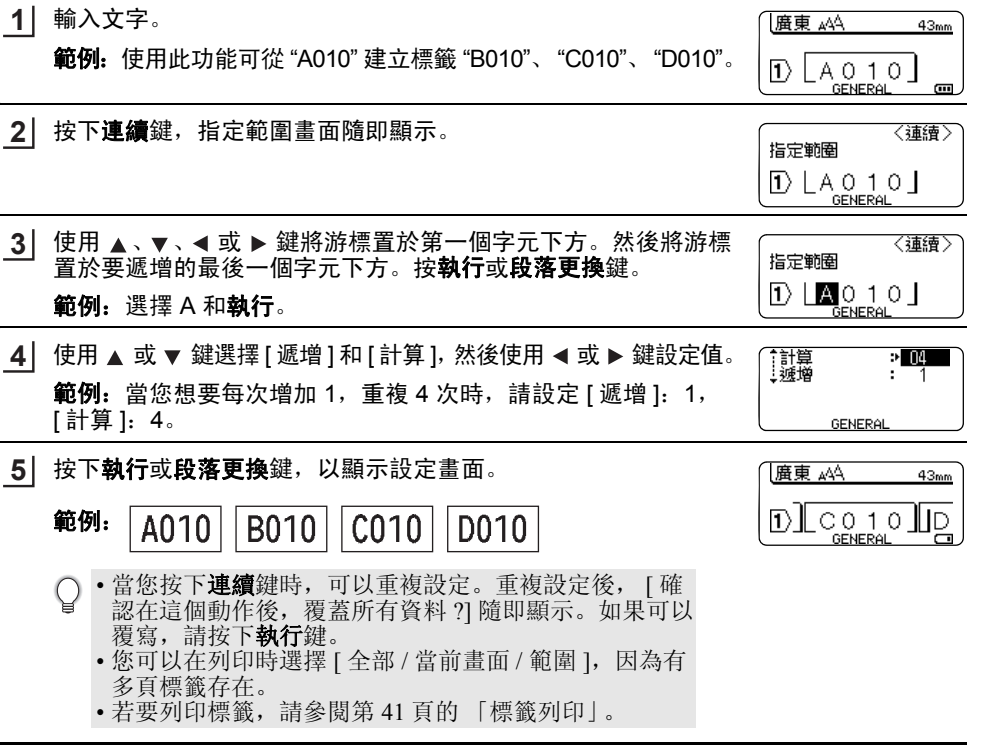

# 編輯標籤

# <span id="page-31-0"></span>進階連續

# 同時

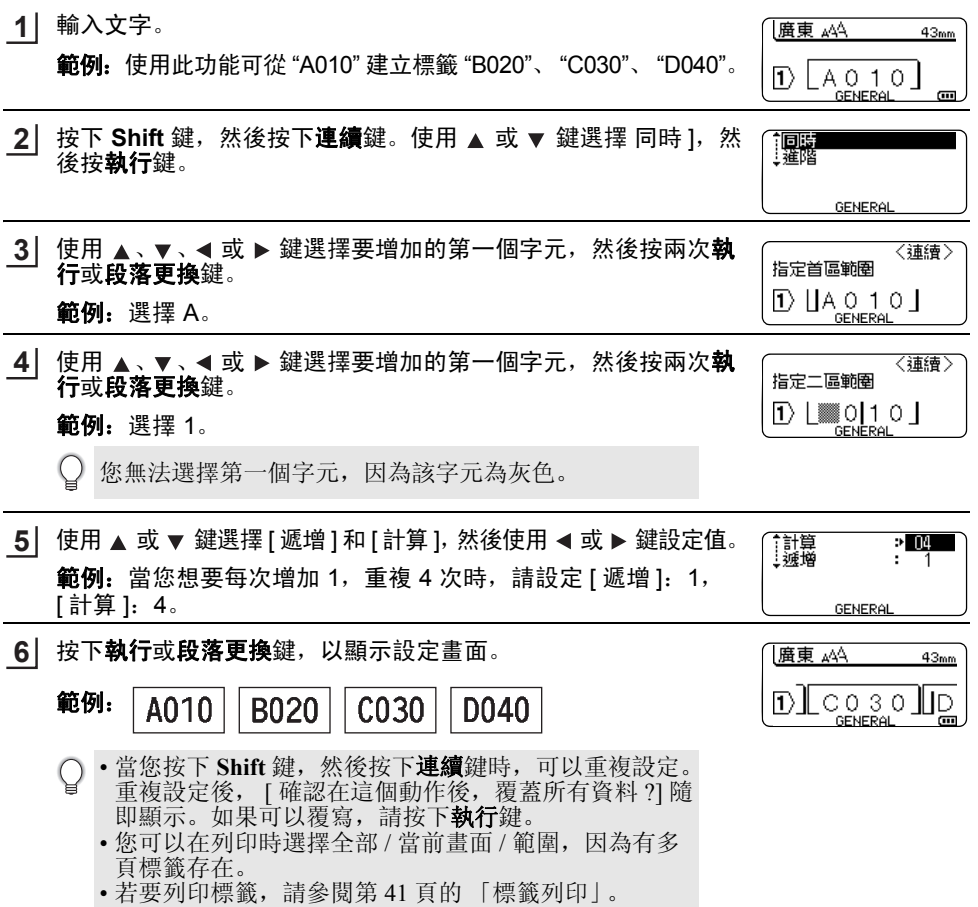

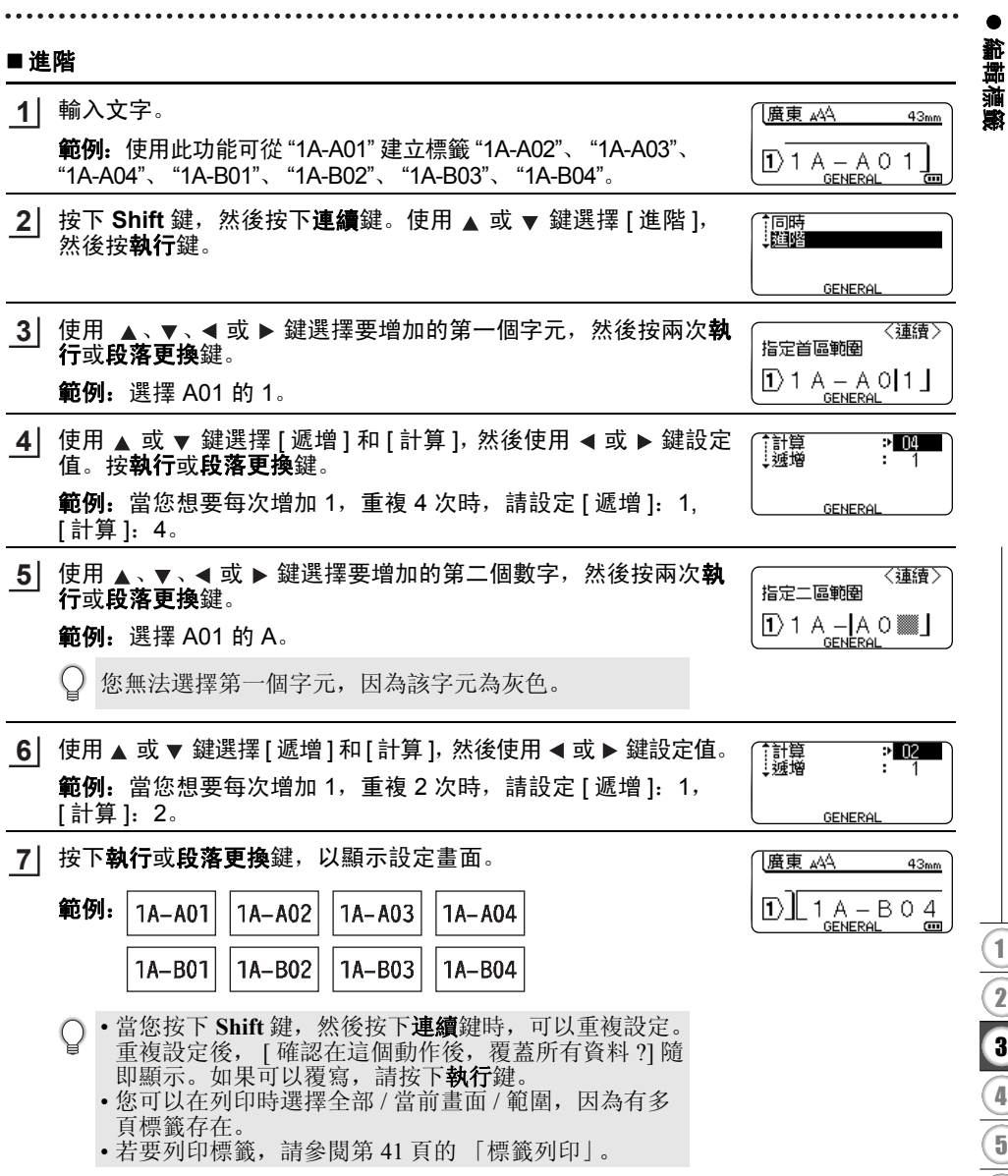

- 按取消鍵可回到上一個步驟。 Q
	- 連續模式也可以應用到條碼。條碼可當作一個字元。
	- 自動編號順序中的任何符號或其他非英數字元會忽略。
	- 連續模式最多只能包含 5 個字元。

○ • 字母和數字會按照以下方式遞增:  $\rightarrow$  1  $.9 \rightarrow 0$   $\rightarrow$   $.1$  $A \rightarrow B$  .  $Z \rightarrow A \rightarrow ...$  $a \rightarrow b \quad x \rightarrow a \rightarrow a$ A0  $\rightarrow$  A1  $\ldots$ A9  $\rightarrow$  B0  $\rightarrow$   $\ldots$ 您可以使用空格 ( 在下例中顯示為底線 "\_") 調整字元之間的間距或控制列印的數字位數。<br>9 → 10 …99 → 00 → …  $99 \rightarrow 00 \rightarrow ...$  $Z \rightarrow AA$  ... $ZZ \rightarrow AA \rightarrow$  ...  $\overline{1}$  9  $\rightarrow$  20 ...99  $\rightarrow$  00  $\rightarrow$ 

# <span id="page-33-2"></span>輸入和編輯文字

# <span id="page-33-3"></span><span id="page-33-1"></span><span id="page-33-0"></span>從鍵盤輸入文字

• P-touch 的鍵盤與標準電腦鍵盤的使用方式一樣。

# ▶切換大小寫

按 A/a 鍵可切換大小寫。

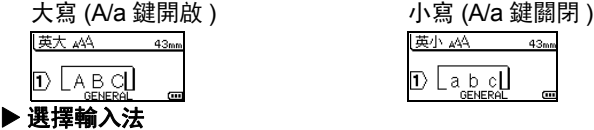

# **[** 倉頡 **/** 簡易倉頡 **/** 廣東拼音 **]**

按倉 / 簡 / 廣鍵可順序切換倉頡 / 簡易倉頡 / 廣東拼音輸入法。

# 使用廣東拼音輸入文字

選擇 [ 廣東拼音 ],然後按**空格 / 轉換**鍵輸入中文字元。您可以逐字轉換中文字元。

# 範例 「香」

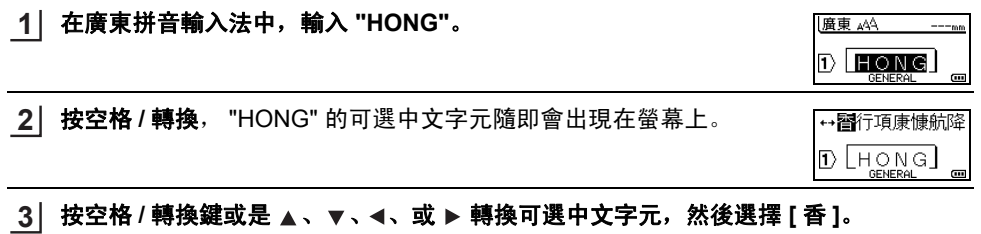

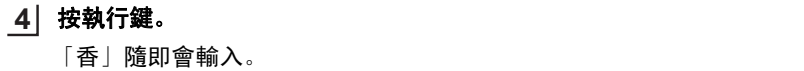

# 廣東 444  $43m$ D图

m.

**33**

# 按空格 **/** 轉換鍵或是 、 、 、或鍵轉換中文字元,然後按下 **[** 仲 **]**。 **3**

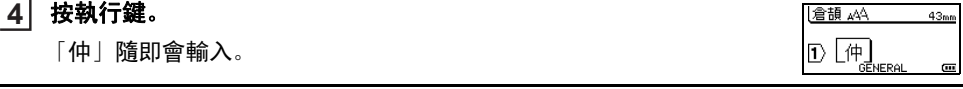

使用簡易倉頡輸入法輸入文字。

此輸入法是輸入倉頡的頭碼和尾碼,然後轉換可選的中文字元。請按照以下步驟,逐字轉 換中文字元。

# 範例 「虎」

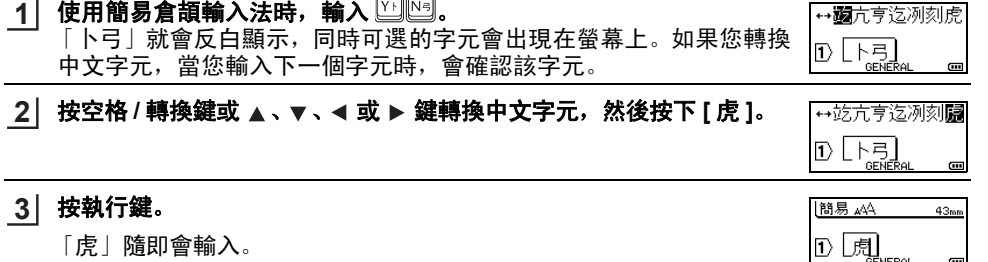

編輯標籤

O

繁體中文

|倉頡 444 d Lei

↔佃个 五日面

- 您一次最多能夠轉換 25 個不確定的中文字元。  $\left(\right)$ 
	- 一旦確認字元後, 就無法再次轉換。
	- 如果您要停止轉換中文字元, 請按**取消**鍵。
	- •轉換中文字元之前,如果按下取消鍵,輸入的字元將會立即清除並回到初始輸入狀態。
	- 本產品具備學習功能,可依優先順序顯示中文字元。

# 使用倉頡輸入文字。

輸入倉頡碼,然後逐字轉換中文字元。

 $\bm{\mathsf{1}}$ │ 使用倉頡輸入法時,輸入  $\textcircled{\tiny{10}}$ ြု。

若要逐字清除輸入的文字,請按**倒退**鍵。 若要清除所有輸入的文字,請按取消鍵。

• 您一次最多可以輸入 5 個倉頡碼。如果您想要輸入一組字元,請按空格 **/** 轉換鍵轉換中 文字元,然後輸入下一個字元。

# 範例 「仲」

按空格 **/** 轉換鍵。 **12**

### 編輯標籤

# <span id="page-35-0"></span>加入新行

- 若要結束目前的文字行並開始新行, 請按**段落更換**鍵。行尾隨即出現返回標記, 而游標會 移至新行的開頭。
- 最大行數  $\Omega$ 
	- 18 mm 標籤帶:5 行
	- 12 mm 標籤帶:3 行
	- 9 mm 和 6 mm 標籤帶:2 行
	- 3.5 mm 標籤帶:1 行
	- •當己有 5 行時,如果按下**段落更換**鍵,會顯示錯誤訊息。
	- •當選擇 PUNCH-DOWN BLOCK 時,最多可輸入 2 行。

# <span id="page-35-1"></span>加入新區塊

• 當選擇 GENERAL 時,您可以建立最多 5 行的新區塊。若要在目前文字的右側建立新的文 字 / 行區塊,請按 Shift 鍵,然後按**段落更換**鍵。游標會移至新區塊的開頭。 在其他標籤應 用類型中,當按下標籤應用鍵時,您可以設定區塊數目。某些標籤應用類型不需要此操作。

## <span id="page-35-2"></span>移動游標

- 按 ▲ 、▼ 、◀ 或 ▶ 鍵將游標移一格或一行。
- 若要將游標移至目前行的開頭或結尾, 請按 Shift 鍵, 然後按 ◀ 或 ▶ 鍵。
- 若要將游標移至上一個或下一個區塊的開頭,請按 Shift 鍵,然後按 ▲ 或 ▼ 鍵。

# <span id="page-35-3"></span>插入文字

• 若要將其他文字插入現有文字行,請將游標移至要開始插入文字的位置右側的字元,然後 輸入其他文字。新文字隨即會插入到游標的左側。

# <span id="page-35-4"></span>刪除文字

### ■每次刪除一個字元

• 若要從現有文字行刪除字元, 請將游標移至要開始刪除文字的位置右側, 然後按**倒退**鍵。 每按一次倒退鍵便會刪除游標左側的字元。

如果按住倒退鍵,便會連續刪除游標左側的字元。

# ■一次刪除所有文字

使用全部刪除鍵可一次刪除所有文字。

<mark>1</mark> 按下**全部刪除**鍵。

[ 清除 ] 選項隨即顯示。

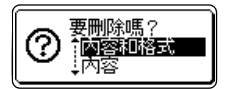

2 | 使用 ▲ 或 ▼ 鍵選擇 [ 內容 ],可在保留目前格式設定的同時刪除 所有文字,或選擇 [ 內容和格式 ] 刪除所有文字和格式設定。

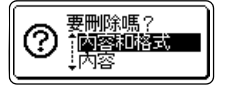

○ • 按取消鍵可回到文字輸入畫面, 不清除文字或格式。 • 選擇 [ 內容和格式 ] 時,所有文字和格式均會清除。

O

編輯標籤

![](_page_36_Picture_304.jpeg)

<span id="page-36-3"></span>輸入符號

<span id="page-36-0"></span>除了鍵盤上可用的符號外,符號功能還提供了其他各種符號 ( 包括國際和延伸 ASCII 字元 )。 若要輸入符號,請使用符號功能 (請參見下文)。 此外,按 Shift 鍵,然後按鍵盤上的按鍵,可輸入所選按鍵右上角所印的符號。 可選擇的 " [符號](#page-52-1) " 列於附錄中。 ( 請參閱第 [51](#page-52-1) 頁。 )

# <span id="page-36-1"></span>使用符號功能輸入符號

按下符號鍵。 **1**

符號類別清單和該類別中的符號隨即顯示。

使用 ▲ 或 ▼ 鍵或重複按符號鍵選擇符號類別 (標點、數學等),然後按執行或段落更換鍵。 **2**

- 3│ 使用 ▲ 、▼ 、◀ 或 ▶ 鍵選擇符號。然後按**執行**或**段落更換**鍵。 選擇的符號隨即插入文字行。
	- 選擇符號 時:
		- 按 **Shift** 鍵和符號鍵可返回上一頁。
		- 按符號鍵可前往下一頁。

按取消鍵可回到上一個步驟。

# <span id="page-36-2"></span>使用常用符號儲存

您可以使用常用符號,建立您個人的符號類別。選擇符號時會先顯示 [ 常用符號 ],幫助您更 快找到所需的符號。

![](_page_36_Picture_305.jpeg)

**35**

# 編輯標籤

按下符號鍵。 **5** [ 常用符號 ] 隨即出現,其中包含步驟 4 中輸入的符號。

![](_page_37_Picture_2.jpeg)

○ • [常用符號] 中最多可以新增 15 個符號。當新增到 [ 常用符號 ] 的符號超過 15 個符號 時,將會從類別刪除最舊的符號。

• 若要停止使用常用符號儲存,請在常用符號儲存畫面中選擇 [ 否 ]。

O 編輯標籤

# 設定字元屬性

# <span id="page-38-1"></span><span id="page-38-0"></span>設定標籤的字元屬性

使用[字](#page-54-1)形鍵,您可以選擇英字形並套用字大小、字寬、字體、底線和對齊屬性。可選擇的 " 字 [元屬性](#page-54-1)"選項列於附錄中。 (請參閱第 [53](#page-54-1) 頁。)

- 按下字形鍵。 **1** 目前設定隨即顯示。
- 使用 ▲ 或 ▼ 鍵選擇屬性, 然後使用 ◀ 或 ▶ 鍵為該屬性設定值。 **2**
- $\mathbf{3}$ │ 按下**執行**或**段落更換**鍵套用設定。
	- $\cup$ 如果未按下**執行或段落更換**鍵,則不會套用新設定。
- 按取消鍵可回到上一個步驟。
	- 按空格 **/** 轉換鍵可將選擇的屬性設為預設值。
	- 請參閱 「設定選項」表以瞭解所有可用設定清單。
	- 套用某些樣式時,較小的字元可能不易閱讀。
	- 視標籤應用類型而定,您可能無法變更**字形**設定中的值。在這種情況下,畫面右側的預 覽會顯示 A。

# <span id="page-38-2"></span>設定自動縮小設定

當 [ 字大小 ] 設定為 [ 自動 ],並將 [ 長度 ] 設定為特定長度時,您可以選擇縮小文字大小的 方式,以配合標籤長度。

選擇 [ 等比例縮小 ] 時,會修改整體文字大小,以便能容納到標籤內。

選擇 [ 字寬優先縮小 ] 時,會將文字寬度縮至 x1/2 設定大小。 ( 如果需要繼續縮小大小才能 讓文字容納到選擇的標籤長度內,則會在將文字寬度縮至 x 1/2 設定後修改整體文字大小。)

- 1│ 按下**設定**鍵顯示 [ 設定 ] 功能表,使用 ▲ 或 ▼ 鍵選擇 [ 自動縮小設定 ],然後按**執行**或 段落更換鍵。 [ 自動縮小設定 ] 畫面隨即顯示。
- 使用 ▲ 或 ▼ 鍵選擇樣式。 **2**
- 按下執行或段落更換鍵套用設定。 **3**

○ • 按取消鍵可回到上一個步驟。

• 按空格 **/** 轉換鍵可將樣式設為預設設定 ( 等比例縮小 )。

**37**

編輯標籤

### <span id="page-39-0"></span>設定外框 您可以使用字形鍵選擇標籤的[外框](#page-56-4)。可選擇的 " 外框 " 列於附錄中。 ( 請參閱第 [55](#page-56-4) 頁。 ) 按下字形鍵。目前設定隨即顯示。 **1** †英字形 →■■<br>|字大小 : 自動<br>|字題 : :律<br>|字題 : 標準 А 使用 ▲ 或 ▼ 鍵選擇屬性, 然後使用 ◀ 或 ▶ 鍵為該屬性設定值。  $1/2$ 2 │ 使用 ▲ 或 ▼ 鍵選擇屬性,然後您可以使用 ◀ 或 ▶ 鍵選擇外框。 底線<br>|對齊距距 :無<br>:置中<br>:標準 N эŰ  $1/7$ 按下執行或段落更換鍵套用設定。 **3** |廣東 AA | A  $43<sub>mm</sub>$  $\bigcirc$ 如果未按下執行或段落更換鍵,則不會套用新設定。  $\boxed{1}$   $\boxed{a}$  b  $\boxed{c}$  $\blacksquare$

• 按**取消**鍵可回到上一個步驟。

• 按空格 **/** 轉換鍵可將選擇的屬性設為預設值。

• 請參閱 「設定選項」表以瞭解所有可用設定清單。

# O 編輯標籤

# <span id="page-40-1"></span>設定兩端空白

<span id="page-40-0"></span>標籤帶兩端空白可讓您指定列印標籤時的送帶和裁切方式。特別是,透過使用較小的空白和 消除標籤間的空白部分裁切, [ 省帶 ] 選項可大幅減少標籤帶浪費量。視標籤應用類型而定, 設定值為固定值或限制值。

![](_page_40_Picture_257.jpeg)

• 按**取消**鍵可回到上一個步驟。

• 請參閱 「標籤帶裁切」表以瞭解所有可用設定清單。

# ● 標籤帶裁切選項●

![](_page_40_Picture_258.jpeg)

**39**

1  $\overline{2}$  $\ddot{\textbf{3}}$ 4

### 編輯標籤

- 使用熱縮套管時,請將標籤應用類型設為 [Cable Wrap],然後選擇 [ 熱縮套管 ]。在這種 情況下,裁切選項會固定為 [ 不裁切 ]。列印後請從標籤機上移除熱縮套管匣,再以剪刀 裁切標籤帶。
	- 列印後請從標籤機上移除熱燙印標籤帶匣,再以剪刀裁切標籤帶。

# <span id="page-41-1"></span><span id="page-41-0"></span>選擇送帶和裁切方式

列印時會顯示 [ 裁切並繼續 ] 訊息, 然後進入 [ 裁切暫停模式 ]。請按壓標籤帶裁刀桿, 便可 根據在 [ 兩端空白 ] 中設定的位置裁切標籤帶。詳情如下所示。

![](_page_41_Figure_5.jpeg)

- > | | | | 在此處停止,並進入 [ 裁切暫停模式 ]。
- ▲:在此處停止並完成列印。
- 亽:在此處停止,並進入 [ 送帶模式 ]。

將裁切選項設為 [ 不裁切 ] 或 [ 省帶 ] 時, 列印最後一個標籤後會在列印區域中央停止。 在 [ 要送帶嗎 ?] 顯示後, 按執行送帶。按取消可返回輸入文字模式。

# 標籤預覽

<span id="page-42-6"></span><span id="page-42-1"></span><span id="page-42-0"></span>列印之前,您可以預覽目前頁面並檢查版面配置。

# 按下預覽鍵。

螢幕上隨即顯示標籤的影像。 標籤長度會顯示在螢幕的右下角。 按下 ◀ 或 ▶ 鍵,向左或向右捲動預覽。 按下 ▲ 或 ▼ 鍵, 變更預覽放大倍數。

- 按下**取消、執行或段落更換**鍵可返回文字輸入畫面。
	- 若要將預覽捲動到最左端或最右端,請按 Shift 鍵, 然後按下 < 或 ▶ 鍵。
	- 若要從預覽畫面直接列印標籤,請按列印鍵,或開啟列印選項畫面,然後選擇列印選 項。請參閱以下的 「列印標籤」以取得詳細資訊。
	- 列印預覽是機器產生的標籤影像,可能與列印的實際標籤不同。

# <span id="page-42-5"></span>列印標籤

# <span id="page-42-2"></span>文字輸入和格式設定完成後即可列印標籤。

- 請勿拉扯標籤帶出口槽的標籤。否則墨帶會隨著標籤帶一起拉出,導致標籤帶無法再使用。  $\odot$ 
	- 列印或送帶過程中,請勿阻擋到標籤帶出口槽,否則會造成標籤帶卡住。
	- 連續列印多個標籤時,請務必檢查標籤帶是否足夠。如果標籤帶不足,請 減少份數、每次只列印一個標籤,或更換標籤帶匣。
	- 條紋表示標籤帶匣已用盡。如果列印過程中出現此情況,請按電源鍵關閉 P-touch。在標籤帶匣已空的情況下嘗試列印,可能會損壞標籤機。

# <span id="page-42-3"></span>列印單頁

按下列印鍵開始列印。

# <span id="page-42-4"></span>列印一組頁面

存在多張頁面時,您可以指定要列印的頁面範圍。

- 按下列印鍵。隨即顯示指定範圍畫面。 **1**
- 使用 ▲ 或 ▼ 鍵選擇 [ 全部 ]、[ 當前畫面 ] 或 [ 範圍 ]。如果選擇 [ 全部 ] 或 [ 當前畫面 ], 請移至步驟 4。如果選擇 [ 範圍 ],請按下**執行**或**段落更換**鍵。 **2**
- 指定第一頁和最後一頁。 **3**

空白頁不會列印。

按下執行或段落更換鍵列印。 **4**

**41**

**STERNE** 

O

標籤列印

#### 標籤列印

# <span id="page-43-0"></span>列印多份

使用此功能,同一個標籤最多可列印 50 份。

- 確定裝入正確的標籤帶匣,並準備好進行列印。 **1**
- 按下 Shift 鍵, 然後按下列印鍵, 以顯示份數畫面。接著使用 ▲ 或 ▼ 鍵選擇要列印的 份數。 **2**
	- 按住 ▲ 或 ▼ 鍵可更快變更份數。

按下執行或段落更換鍵。列印標籤的過程中會顯示 [ 正在列印。]。 **3**

正在列印。  $8/15$ 

- 按取消鍵可回到上一個步驟。 Q
	- 列印過程中螢幕上顯示的圖片表示 「設定的計數 / 份數」。
		- 設定份數時按下空格 **/** 轉換鍵會將值重設為預設值 1。
		- 顯示 [ 裁切並繼續 ] 訊息時,請選擇 1。如需詳細資訊,請參閱第 40 [頁的「選擇送帶和](#page-41-1) [裁切方式」。](#page-41-1)

# 黏貼標籤

- <span id="page-43-1"></span>如有需要,請用剪刀將印好的標籤修剪為所需的形狀和長度。 **1**
- 撕下標籤的背膠。 **2**
- 放好標籤,然後用手指由上而下用力按壓,黏貼標籤。 **3**
- 部分標籤帶類型的背膠可能已預先剪好,以便更容易撕下。若要撕下背膠,只需縱向摺 疊標籤 ( 文字朝內 ), 露出背膠的內緣。然後撕下背膠, 每次一張。
	- 標籤可能難以黏貼到潮濕、不乾淨或不平整的表面。標籤可能很容易從這些表面脫落。 • 請務必閱讀熱燙印、強力黏性標籤帶或其他特殊標籤帶隨附的說明,並遵守說明中註明 的所有注意事項。
	- 請使用剪刀剪斷熱縮套管。

# <span id="page-44-0"></span>使用檔案記憶體

您可以在檔案記憶體中最多儲存 50 個經常使用的標籤。每個標籤都會儲存為檔案,可在需要 時方便快速地找到標籤。

# 將標籤儲存到記憶體中

- <span id="page-44-1"></span>輸入文字並設定標籤格式後,按下**檔案**鍵顯示 [ 檔案 ] 畫面。 **1**
- 使用 ▲ 或 ▼ 鍵選擇 [ 儲存 ]。 **2**
- 按下**執行**或**段落更換**鍵。檔案編號隨即顯示。 如果已有標籤使用該檔案編號儲存,也會顯示標籤文字。 **3**
- 使用 ▲ 或 ▼ 鍵選擇檔案編號, 然後按執行或段落更換鍵, 以選擇的檔案編號儲存標籤。 檔案隨即儲存,螢幕回到文字輸入畫面。 **4**

- 按取消鍵可回到上一個步驟。
- 一個檔案內最多可以儲存 200 個字元。不過,根據設計的不同 ( 例如使用條碼 ),字元 數可能會更少。

# 開啟儲存的標籤檔案

- <span id="page-44-2"></span>按下**檔案**鍵顯示 [ 檔案 ] 畫面。 **1**
- 使用 ▲ 或 ▼ 鍵選擇 [ 開啟舊檔 ]。 **2**
- 按下執行或段落更換鍵。儲存標籤的檔案編號隨即顯示。 標籤文字也會顯示,可供識別標籤。 **3**
- 使用 ▲ 或 ▼ 鍵選擇檔案編號,然後按執行或段落更換鍵開啟選擇的檔案。檔案隨即開 啟並顯示在文字輸入畫面上。 **4**

按取消鍵可回到上一個步驟。

O

**43**

儲存標籤時,如果已有標籤使用該編號儲存,則會顯示 [ 要覆蓋嗎? ] 訊息。 請按**執** 行鍵儲存新標籤。按下取消鍵則可取消。

使用檔案記憶體

# <span id="page-45-0"></span>按下檔案鍵顯示 [ 檔案 ] 畫面。 **1** 使用 或 鍵選擇 [ 列印 ]。 **2** <mark>3</mark>】按下**執行**或**段落更換**鍵。 儲存標籤的檔案編號隨即顯示。 標籤文字也會顯示,可供識別標籤。 4│ 使用 ▲ 或 ▼ 鍵選擇檔案編號,然後按**列印、執行**或**段落更換**鍵。 • 列印單頁: 立即列印單頁資料。 • 列印一組頁面: 隨即顯示指定範圍書面。使用 ▲ 或 ▼ 鍵選擇 [ 全部 ] 或 [ 範圍 ]。 <mark>5</mark> 按下**執行**或**段落更換**鍵列印。 列印儲存的標籤檔案 如果選擇 [ 範圍 ], 請指定第一頁和最後一頁。

○ • 列印單頁時不需要執行步驟 5。

- 按取消鍵可回到上一個步驟。
- 當您嘗試列印沒有文字的檔案時,會顯示 [ 資料未輸入! ] 訊息。
- 顯示 [ 裁切並繼續 ] 訊息時,請選擇 1。如需詳細資訊,請參閱第 40 [頁的「選擇送帶和](#page-41-1) [裁切方式」。](#page-41-1)

# 刪除儲存的標籤檔案

<span id="page-45-1"></span>按下檔案鍵顯示 [ 檔案 ] 畫面。 **1**

使用 或 鍵選擇 [ 刪除 ]。 **2**

- <mark>3</mark>】按下**執行**或**段落更換**鍵。 儲存標籤的檔案編號隨即顯示。 標籤文字也會顯示,可供識別標籤。
- <mark>4</mark>│ 使用 ▲ 或 ▼ 鍵選擇檔案編號,然後按**執行**或**段落更換**鍵。

[要刪除嗎? ]訊息隨即顯示。

<mark>5</mark> 按下**執行**或**段落更換**鍵刪除檔案。 檔案隨即刪除,螢幕回到文字輸入畫面。

按**取消**鍵可取消刪除檔案並回到上一個畫面。

<span id="page-46-0"></span>重設與維護 **P-TOUCH**

# <span id="page-46-3"></span>重設 **P-touch**

<span id="page-46-1"></span>當您想要清除所有儲存的標籤文件,或 P-touch 無法正常運作時,可以重設 P-touch 的內部 記憶體。

# <span id="page-46-2"></span>將資料重設為出廠設定

關閉標籤機。按住 **Shift** 和 **R** 鍵。按住 **Shift** 和 **R** 鍵的同時,按一下電源鍵,然後鬆開 **Shift** 和 **R** 鍵。

- •請先鬆開電源鍵,再鬆開其他按鍵。
	- 重設 P-touch 將清除所有文字、格式設定、選項設定和儲存的標籤檔案。語言和單位設 定也會一併清除。

**45**

# 維護

<span id="page-47-0"></span>您的 P-touch 應定期清理,以維持其效能和使用壽命

清潔 P-touch 前務必取出電池並拔下 AC 電源轉接器。

# <span id="page-47-4"></span><span id="page-47-1"></span>清潔裝置

使用柔軟的乾布擦拭主裝置的灰塵和污漬。 對於不易去除的污漬,可使用微濕軟布加以清除。

請勿使用漆溶劑、苯、酒精或其他有機溶劑。這些可能會使外殼變形或使 P-touch 外觀受損。

# <span id="page-47-2"></span>清潔列印頭

列印標籤上有條紋或字體列印品質不良,通常表示列印頭變髒。 請使用棉花棒或選配的列印頭清潔匣 (TZe-CL4) 清潔列印頭。

• 請勿以手直接觸碰列印頭。 • 請參閱列印頭清潔匣隨附的說明以瞭解如何使用。

# <span id="page-47-3"></span>清潔標籤帶切刀

在重複使用後,標籤帶的黏性可能會殘留在切刀刀片上,使刀片變 鈍,進而造成標籤帶卡在切刀。

- 大約每年使用沾濕異丙醇 ( 外用酒精 ) 的棉花棒擦拭切刀刀片 一次。
	- 請勿直接用手觸碰裁刀刀片。

![](_page_47_Picture_14.jpeg)

![](_page_47_Picture_15.jpeg)

\_\_\_\_\_\_\_\_\_\_\_\_\_<br>繁體中文

# <span id="page-48-0"></span>故障排除

O 故障排除

# 如何處理以下情況 **...**

<span id="page-48-1"></span>![](_page_48_Picture_221.jpeg)

# 錯誤訊息

<span id="page-49-0"></span>當顯示器上顯示錯誤訊息時,請按照以下的指示操作。

![](_page_49_Picture_315.jpeg)

![](_page_50_Picture_239.jpeg)

 $\overline{a}$ L.  $\sim$ 

![](_page_50_Picture_240.jpeg)

<span id="page-51-0"></span>![](_page_51_Picture_0.jpeg)

# 規格

# <span id="page-51-1"></span>主機

![](_page_51_Picture_289.jpeg)

\*1 實際字元大小可能小於最大列印高度。<br>\*2 選配,不包含。<br>\*3 瀏覽 http://support.brother.com,取得建議使用的電池的最新資訊。

<span id="page-52-1"></span><span id="page-52-0"></span>![](_page_52_Picture_91.jpeg)

# 3 4 5 6 7 8 9

 $\overline{\mathfrak{a}}$ 2

O 附錄

 $\ddot{\phantom{a}}$ 

![](_page_53_Picture_46.jpeg)

 $\ddot{\phantom{a}}$ 

![](_page_54_Picture_141.jpeg)

表中所示的符號可能與標籤機 LCD 和列印結果稍有不同。  $\bigcirc$ 

# <span id="page-54-1"></span>字元屬性

<span id="page-54-0"></span>![](_page_54_Picture_142.jpeg)

2  $\bigodot \limits_{\frac{1}{2}}^{\frac{1}{2}}$  $\sqrt{4}$ 5 6 7 8  $\overline{\textbf{0}}$ **53**

1

O 附錄

# 附錄

![](_page_55_Picture_84.jpeg)

• 實際列印的字體大小會視標籤帶寬度、字元數和輸入行數而不同。一旦字元達小最小大 小,選擇的字體會預設為依據 Helsinki 樣式的自訂字體。這可讓標籤在窄或多行標籤上 使用最小的文字列印。

• 除了預設設定外,所有 6 點文字會以 Helsinki 列印。

![](_page_56_Picture_190.jpeg)

# <span id="page-56-4"></span>外框

<span id="page-56-0"></span>![](_page_56_Picture_191.jpeg)

<span id="page-56-3"></span>條碼

# <span id="page-56-2"></span><span id="page-56-1"></span>條碼設定表

![](_page_56_Picture_192.jpeg)

# 附錄

# <span id="page-57-0"></span>特殊字元清單

![](_page_57_Picture_131.jpeg)

![](_page_57_Picture_132.jpeg)

. . . .

 $\frac{1}{2}$ 

# **CODE128**、 **GS1-128 (UCC / EAN-128)**

![](_page_57_Picture_133.jpeg)

 $\frac{1}{2}$ 

索引

# <span id="page-58-0"></span><u>索引</u>.........

# $\mathbf{A}$

![](_page_58_Picture_68.jpeg)

# 三畫

![](_page_58_Picture_69.jpeg)

# 四畫<br>文字

![](_page_58_Picture_70.jpeg)

# 六畫

![](_page_58_Picture_71.jpeg)

# 七畫

刪除

![](_page_58_Picture_72.jpeg)

# 八畫

![](_page_58_Picture_73.jpeg)

# 十畫<br><sub>格式</sub>

![](_page_58_Picture_74.jpeg)

# 十一書

![](_page_58_Picture_75.jpeg)

![](_page_58_Picture_76.jpeg)

# Œ  $\begin{tabular}{|c|c|} \hline $\mathbb{Q}$ & $\mathbb{Q}$ \\ \hline $\mathbb{Q}$ & $\mathbb{Q}$ \\ \hline $\mathbb{Q}$ & $\mathbb{Q}$ \\ \hline $\mathbb{Q}$ & $\mathbb{Q}$ \\ \hline $\mathbb{Q}$ & $\mathbb{Q}$ \\ \hline $\mathbb{Q}$ & $\mathbb{Q}$ \\ \hline $\mathbb{Q}$ & $\mathbb{Q}$ \\ \hline $\mathbb{Q}$ & $\mathbb{Q}$ \\ \hline $\mathbb{Q}$ & $\mathbb{Q}$ \\ \hline $\mathbb{Q}$ & $\mathbb{Q}$ \\ \hline $\mathbb{Q}$ & $\mathbb{Q}$ \\ \hline $\mathbb{Q}$ & $\mathbb{Q}$ \\ \hline $\$

![](_page_59_Picture_0.jpeg)

![](_page_59_Picture_1.jpeg)